# **AVM328A, AVM428A**

# **Купольные IP видеокамеры с ИК подсветкой**

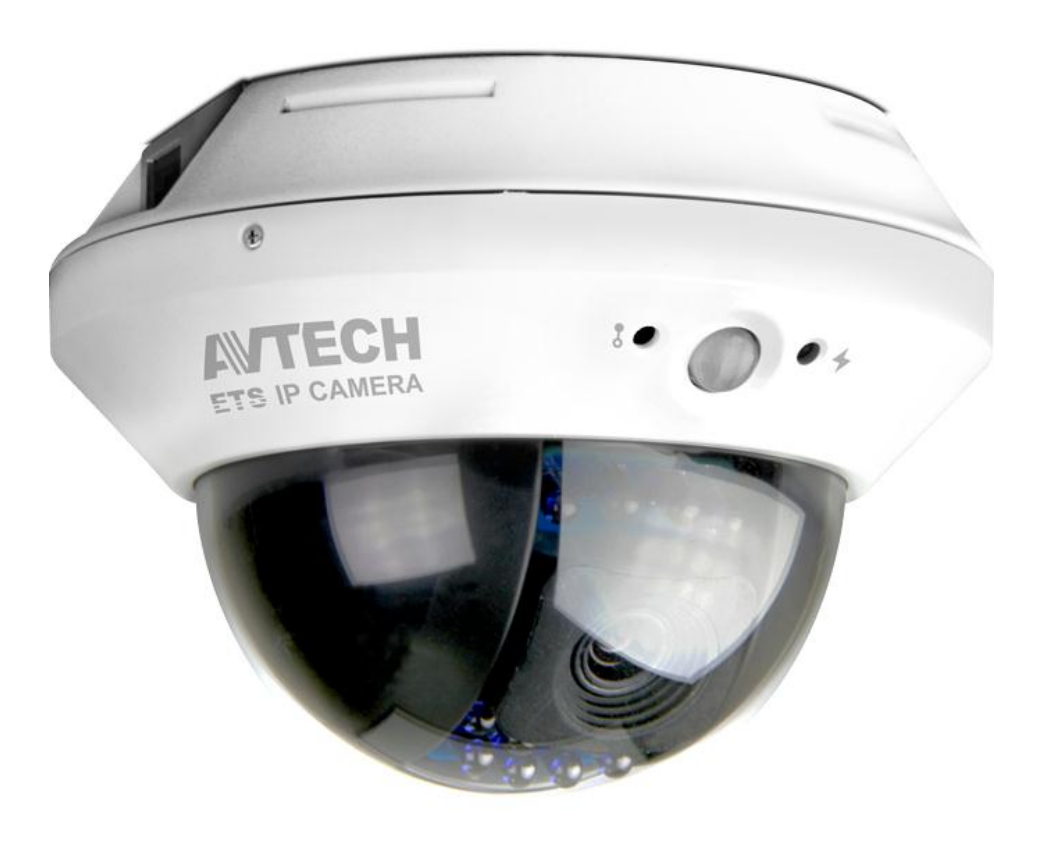

# **Инструкция по эксплуатации**

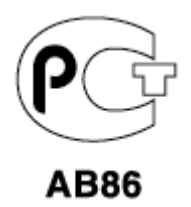

Версия 1.6

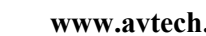

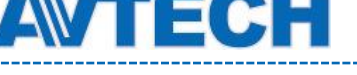

#### **Внимание !**

Мы хотим выразить Вам благодарность за выбор продукта под торговой маркой AVTech. Важно, что этот продукт разработан для удовлетворения Ваших потребностей в видеонаблюдении с высоким заводским качеством и постоянным многоуровневым контролем над всеми выпускаемыми продуктами.

Данная инструкция поможет Вам ознакомиться с параметрами видеорегистратора и правильно установить его. Пожалуйста, сохраните эту инструкцию.

Теперь мы хотим пригласить Вас ознакомиться с данной инструкцией, для того, чтобы убедиться в преимуществах продукции под торговой маркой AVTech.

• Пожалуйста, обращайтесь с устройством бережно

• Не допускайте длительного попадания на устройство прямых солнечных лучей

• Не допускайте попадания на устройство воды или других жидкостей

• Не устанавливайте устройство рядом с источником воды

- Не закрывайте вентиляционные отверстия в корпусе устройства
- Установка устройства должна производиться только специально подготовленным персоналом

Данные обозначения прямо указывают на необходимость крайне аккуратного обращения с устройством. Во избежание поражения электрическим током не открывайте устройство, когда оно подключено к сети питания, и не пытайтесь починить неисправное устройство самостоятельно.

Перед началом эксплуатации внимательно ознакомьтесь с настоящей инструкцией по эксплуатации и следуйте ее указаниям.

Данное оборудование разработано и изготовлено в соответствии с международными требованиями и соглашениями EN55022: 1998+A1: 200, EN61000-3-2: 2000, EN61000-3-3: 1995, EN50130-4: 1995+A1 : 1998. Изделие сертифицировано согласно законам РФ.

#### **Торговые марки**

iPhone является зарегистрированной торговой маркой Apple Inc. BlackBerry, Windows и другие товарные знаки, названия и логотипы являются собственностью компании Research In Motion Limited, зарегистрированы и/или используемых в США и других странах мира. Используется по лицензии от Research In Motion Limited, Microsoft, Windows, Internet Explorer, Mozilla Firefox, Google Chrome работник, QuickTime, Windows Mobile и Symbian®, упомянутые в данном документе, являются зарегистрированными товарными знаками их соответствующих владельцев.

#### **Информация об ограничении ответственности**

Информация в этом руководстве соответствует моменту выхода документа. Мы оставляем за собой право изменять или удалять любые материалы в данном руководстве в любое время. Мы не гарантируем и не несем никакой юридической или

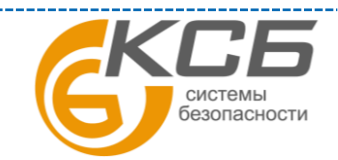

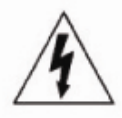

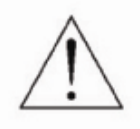

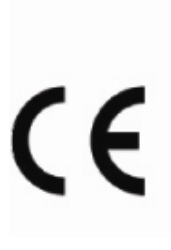

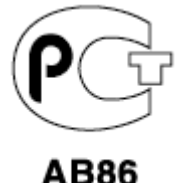

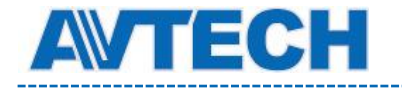

иной ответственности за точность, полноту или полезность данного руководства. Содержание данного руководства может быть изменено без уведомления.

#### **Попадание жидкости**

Не подвергайте данное изделие воздействию влаги и жидкости. Не размещайте предметы с жидкостями на поверхности камеры.

#### **MPEG4 Лицензирование**

Данный продукт лицензирован в соответствии с пакетом MPEG-4 патентов для личного и некоммерческого использования потребителем для:

- 1. Кодирования видеоинформации в соответствии со стандартом MPEG-4 видео ("MPEG-4 VIDEO")
- 2. декодирования видео MPEG-4, закодированных потребителем, занятым индивидуальной и некоммерческой деятельностью и/или полученных от поставщика видеоинформации, лицензированного компанией MPEG LA, чтобы обеспечить MPEG-4 видео. Лицензия не предоставляется и не подразумевается какое-либо иное ее использование. Дополнительную информацию, включая информацию, относящуюся к рекламному, внутреннему и коммерческому использованию и лицензированию, можно получить в компании MPEG LA, LLC. см. [http://www.mpegla.com.](http://www.mpegla.com/)

#### **GPL Лицензирование**

Этот продукт содержит коды, которые разработаны Третьей стороной подпадающие под действие GNU General Public License ("GPL") или лицензии ограниченного применения GNU Public License ("LGPL"). GPL-код, используемый в этом продукте, выпущен без гарантии и является объектом авторского права соответствующего автора. Дополнительные исходные коды, которые распространяются по GPL-лицензии, предоставляются по запросу. Мы рады предоставить изменения в Linux, а также несколько новых команд и инструментов, для получения кодов. Коды предоставляются на FTP-сайт. Вы можете обратиться к вашему поставщику ПО (дистрибьютору).

Изделие сертифицировано согласно законам РФ.

[«Комплексные системы безопасности» официальный дистрибутор оборудования AVTECH.](http://www.complexsb.ru/)

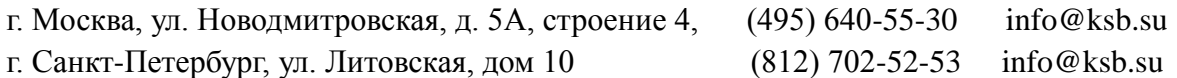

Приобрести оборудование AVTECH Вы можете в компании «Комплексные системы безопасности» или у официальных дилеров в вашем регионе. Информация о дилерах AVTECH указана на www.avtech.su

По вопросам сервисного обслуживания оборудования AVTECH Вы можете обратиться по адресу: 194100, Санкт-Петербург, ул. Литовская, д. 10 Тел. (812) 702- 52- 53 (54) E-mail: [support@ksb.su,](mailto:support@ksb.su) support@avtech.su

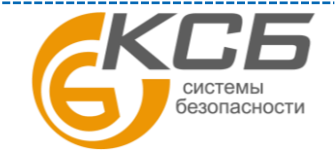

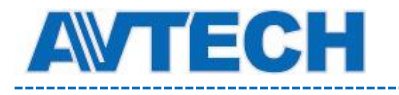

--------

#### Содержание

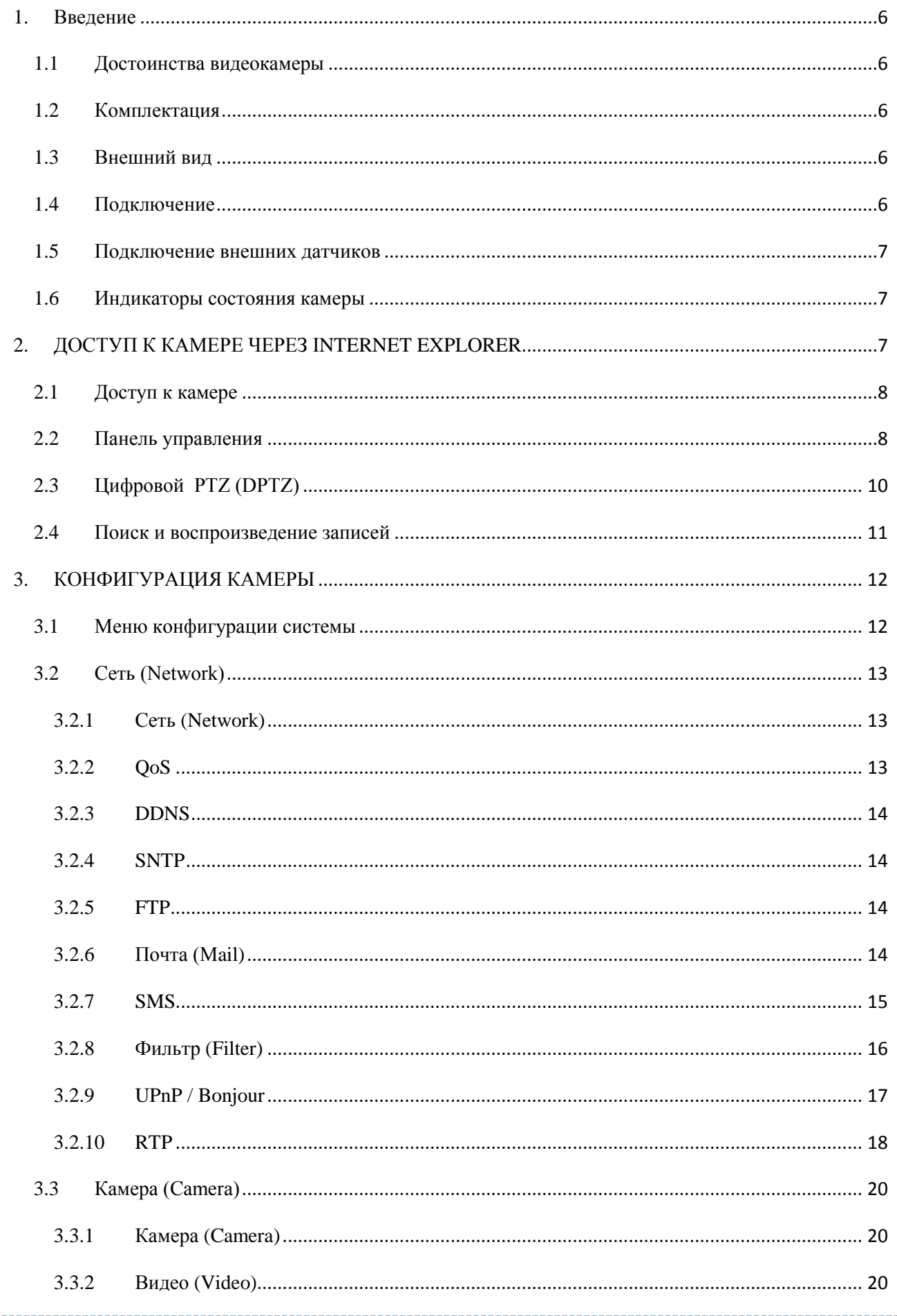

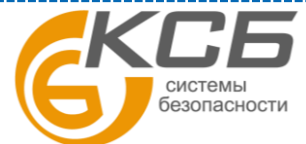

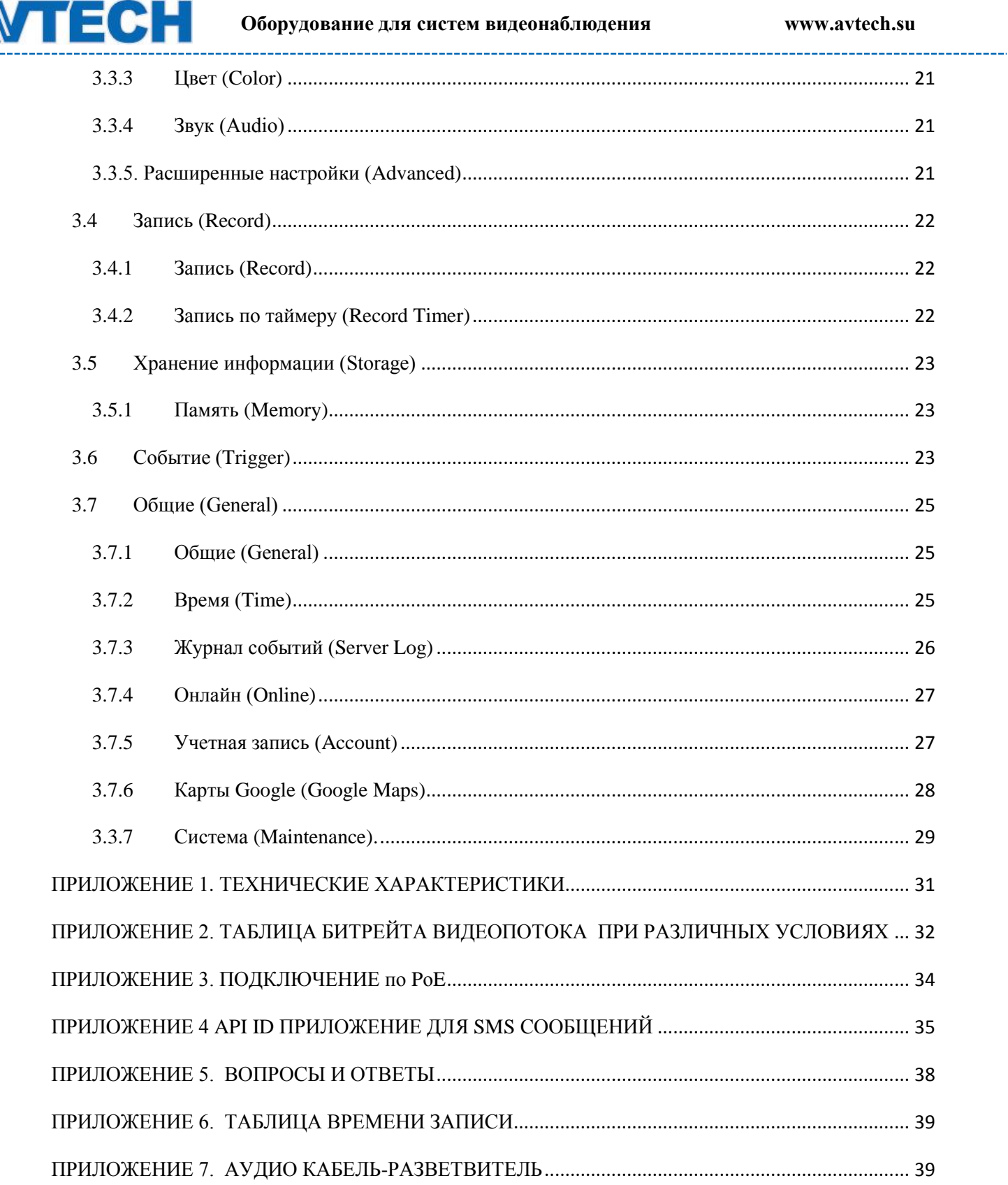

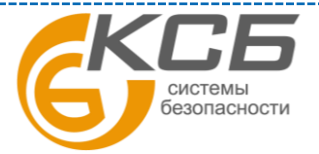

# <span id="page-5-0"></span>**1. Введение**

### <span id="page-5-1"></span>**1.1 Достоинства видеокамеры**

- 1,3 Mpx SONY сенсор с разрешением 720p (AVM328A)
- 2,0 Mpx SONY сенсор с разрешением 1080p (AVM428A)
- Поддержка PoE (Power over Ethernet) питание по сетевому кабелю для исключения кабелей питания и снижения цены монтажа.
- ONVIF для простой интеграции с оборудованием
- Простая сетевая настройка с помощью iPhone / iPad
- Входы / выходы тревоги (подключение внешних датчиков)
- Механизм настройки камеры в 3-х плоскостях
- Подключение внешнего микрофона и громкоговорителя
- Удаленное видеонаблюдение с помощью iPad, iPhone и IE на базе ОС Windows
- ПО для видеонаблюдения на базе операционных систем Windows и Mac.

### **1.2 Комплектация**

<span id="page-5-2"></span> $\Box$  Сетевая (IP) камера  $\Box$  руководство по быстрой настройке,  $\Box$  адаптер питания,  $\Box$ крепежные аксессуары, □ кабель аудио, □ терминал 3 PIN

### **1.3 Внешний вид**

<span id="page-5-3"></span>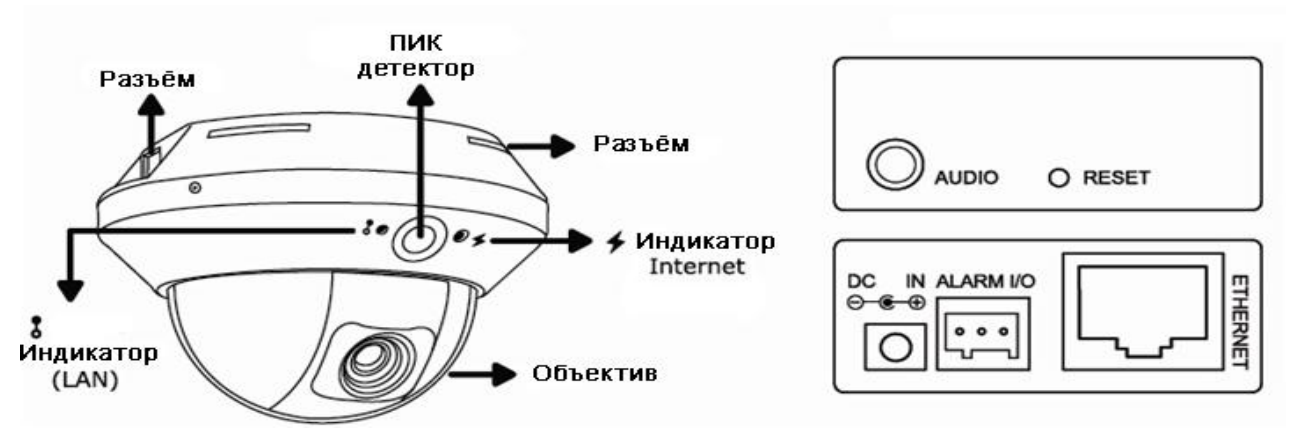

### **1.4 Подключение**

<span id="page-5-4"></span>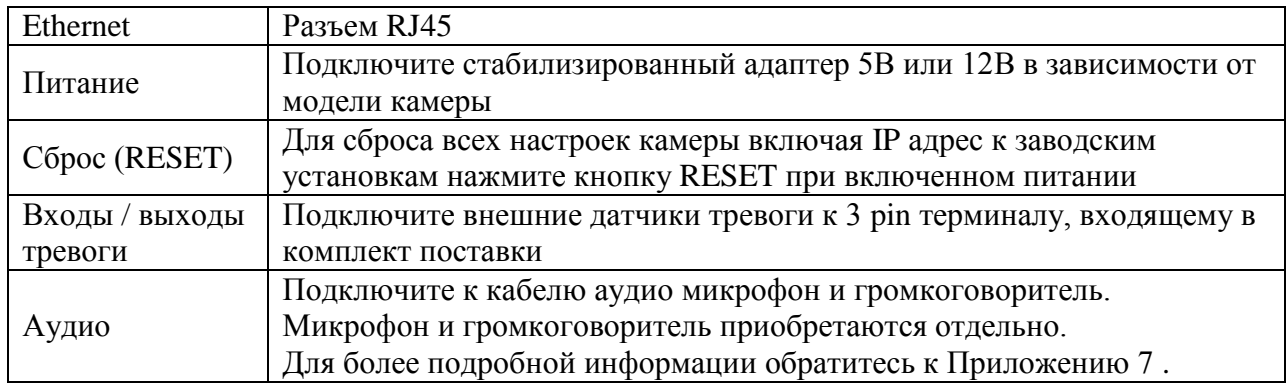

**Сброс камеры к заводским установкам.** Снимите питание с камеры, после чего соедините провод «Сброс» с общим проводом и подайте питание на время не менее 1 минуты. После этого снимите питание и отсоедините провод «Сброс» от общего провода.

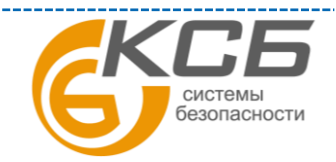

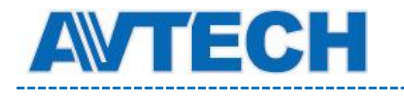

**ВНИМАНИЕ**: при сбросе все настройки камеры приводятся к заводским значениям, включая IP адрес камеры. Перед процедурой сброса отключите питание от камеры и подсоедините к питанию после сброса.

#### **1.5 Подключение внешних датчиков**

<span id="page-6-0"></span>Камера имеет входы / выходы тревоги, подключаемые через 3-х PIN терминал. Схема подключения приведена ниже.

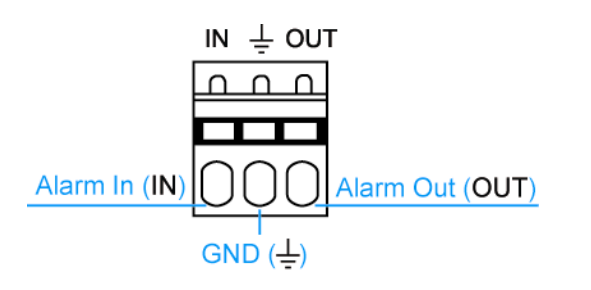

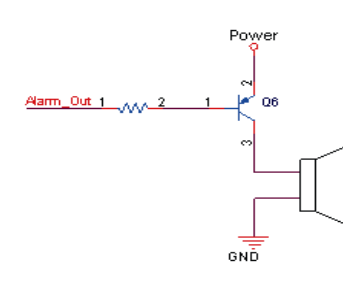

3-х PIN терминал. Схема подключения к выходу «Тревога»

<span id="page-6-1"></span>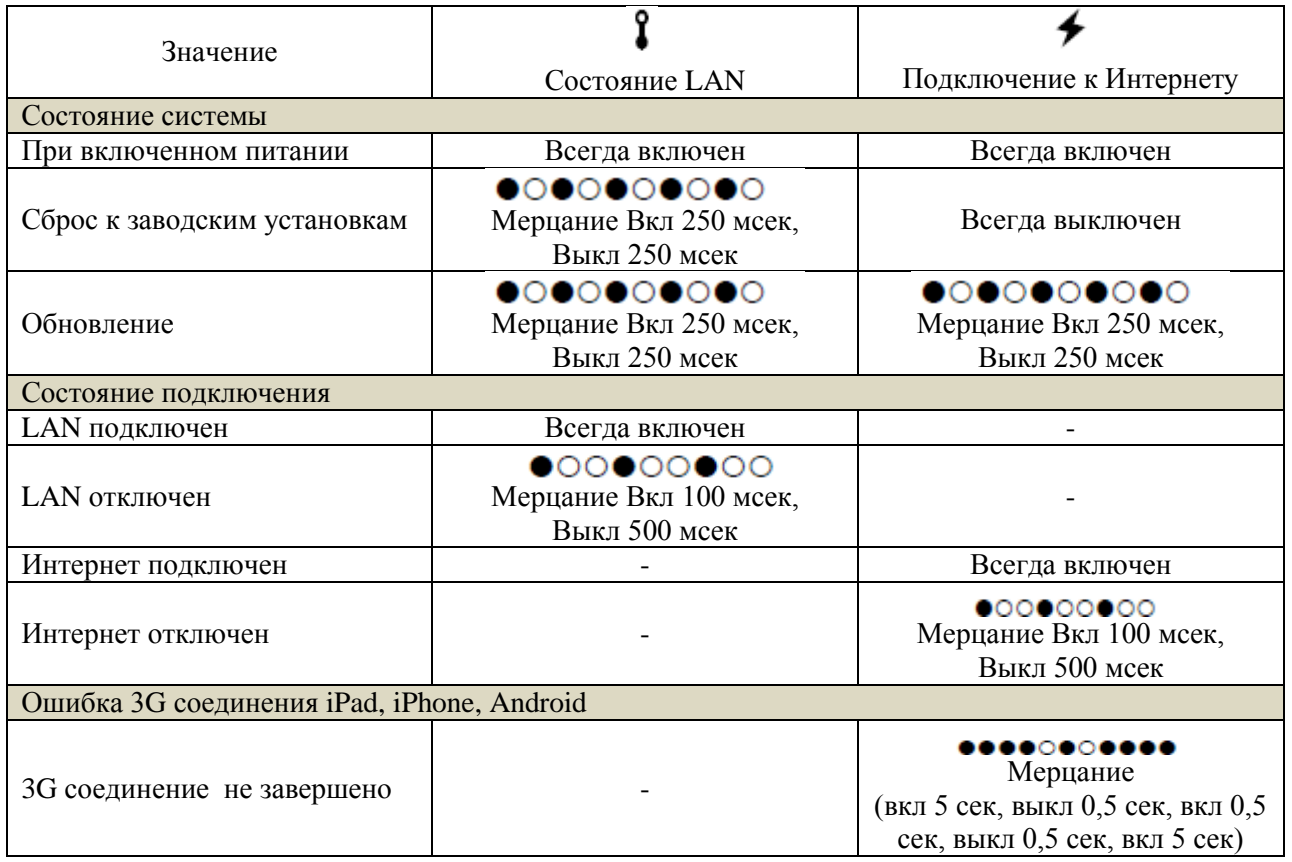

#### **1.6 Индикаторы состояния камеры**

### <span id="page-6-2"></span>**2. ДОСТУП К КАМЕРЕ ЧЕРЕЗ INTERNET EXPLORER**

Получить удаленный доступ к видеокамере возможно через Microsoft IE или мобильные устройства iPad, iPhone, Android с использованием программы EagleEyes.

**ВНИМАНИЕ:** более подробно о доступе к IP камере с мобильных устройств iPad, iPhone, Android смотри [http://www.eagleeyescctv.com.](http://www.eagleeyescctv.com/)

Перед использованием камеры убедитесь, что она правильно сконфигурирована и подключена. Более подробно о сетевой конфигурации смотрите:

> СИСТАМЫ безопасности

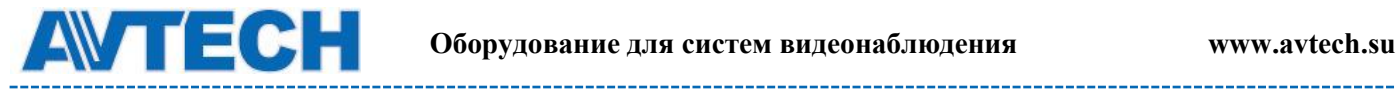

- Руководство «Быстрая настройка с iPad / iPhone» для беспроводных сетей.
- Руководство «Расширенные сетевые настройки», загружаемое с [www.surveillance-download.com.user.m328a.swf](http://www.surveillance-download.com.user.m328a.swf/) в случае проводных сетей.

#### <span id="page-7-0"></span>**2.1 Доступ к камере**

Шаг 1: Откройте браузер и введите адрес<http://ipaddress:portnum> в ячейку ввода.

Например, для адреса 60.121.46.236 и порта 888 нужно ввести [http://60.121.46.236:888](http://60.121.46.236:888/) и нажать «Ввод»

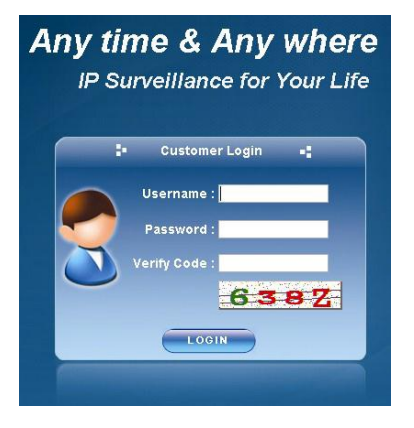

Шаг 2: в окне авторизации введите имя пользователя, пароль и код подтверждения и нажмите LOGIN (по умолчанию: имя пользователя - admin, пароль – admin).

Шаг 3: После авторизации свою работу начнет мастер сетевого подключения.

• Для того, чтобы прервать работу мастера нажмите ''Пропустить'' (Skip). После этого откроется окно просмотра камеры.

• Для того, чтобы при последующей авторизации сразу получить доступ к камере без запуска мастера, поставьте галочку в окне ''Не запускать мастер после авторизации'' (Do

not start wizard at login).

**ВНИМАНИЕ**: если Вам предлагается установить «VLC player», «Software» или «H264 Streaming Viewer», согласитесь на установку. В противном случае может не отображаться видеоизображение («живого» видео).

Шаг 4: Если логин и пароль введены правильно, появится видеоизображение.

#### <span id="page-7-1"></span>**2.2 Панель управления**

В меню отображаются все кнопки управления, но не все они могут быть активны. «Активность» кнопок управления зависят от уровня доступа пользователя.

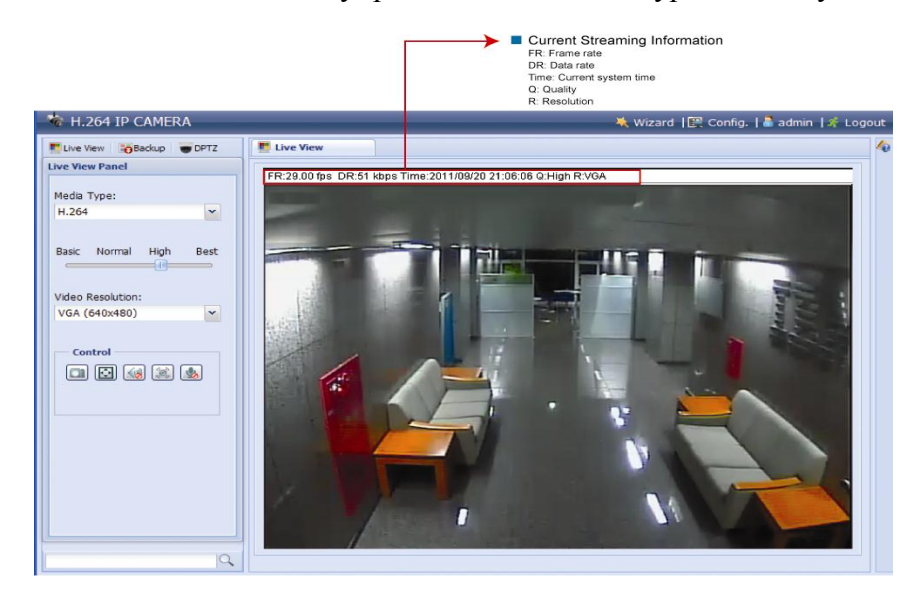

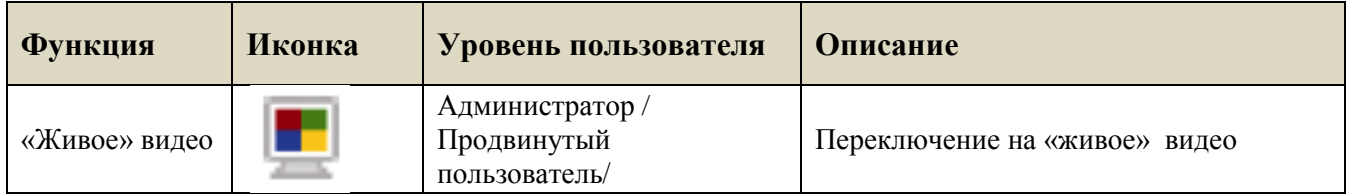

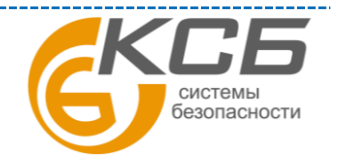

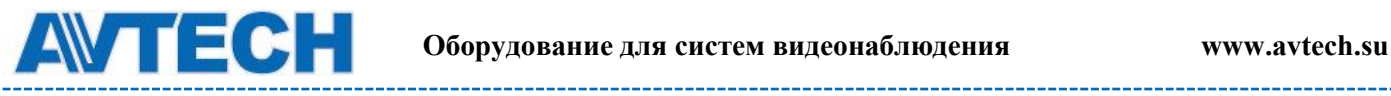

---------

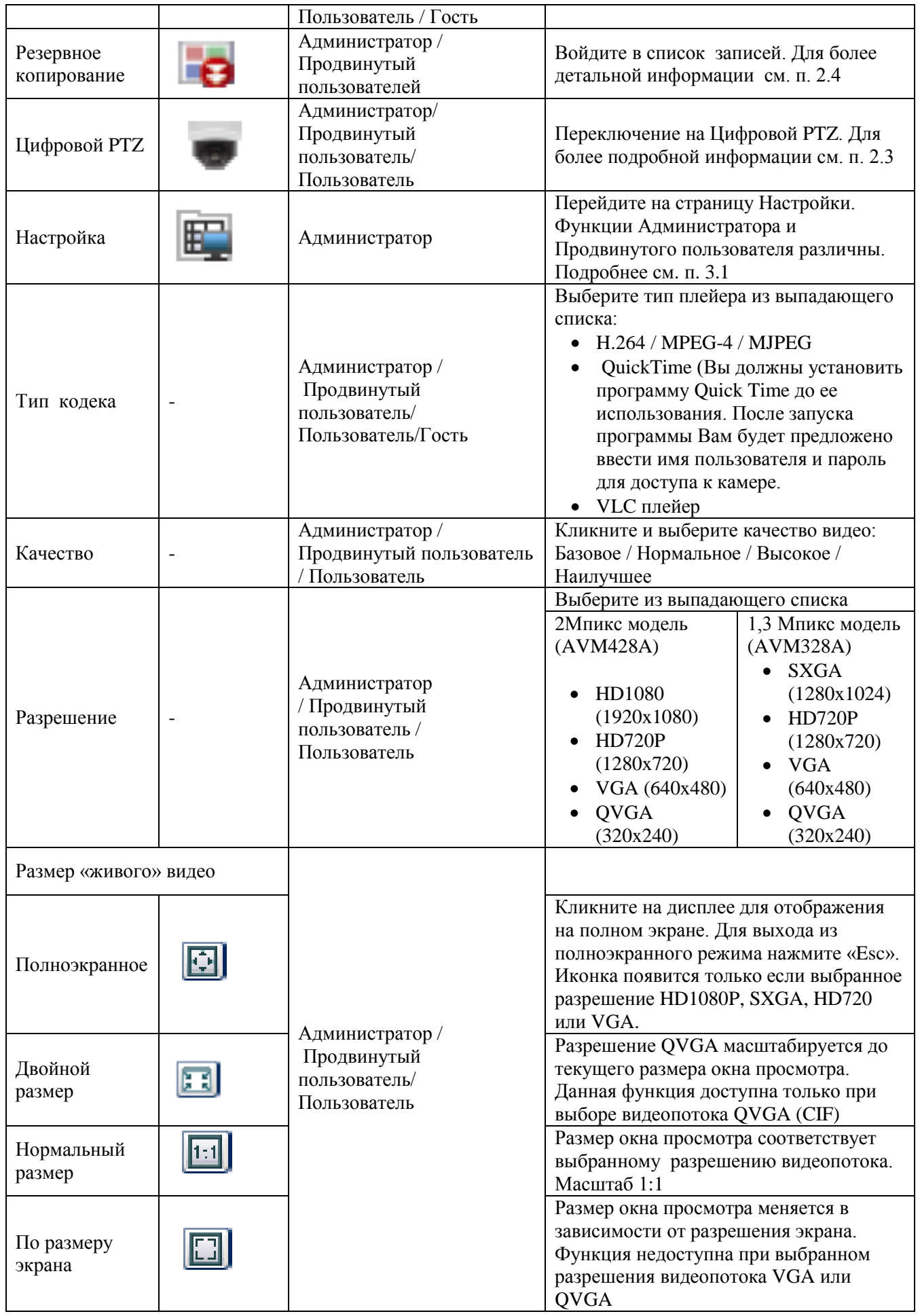

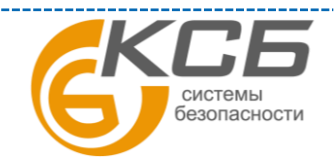

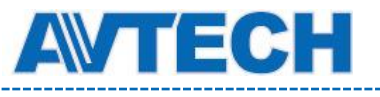

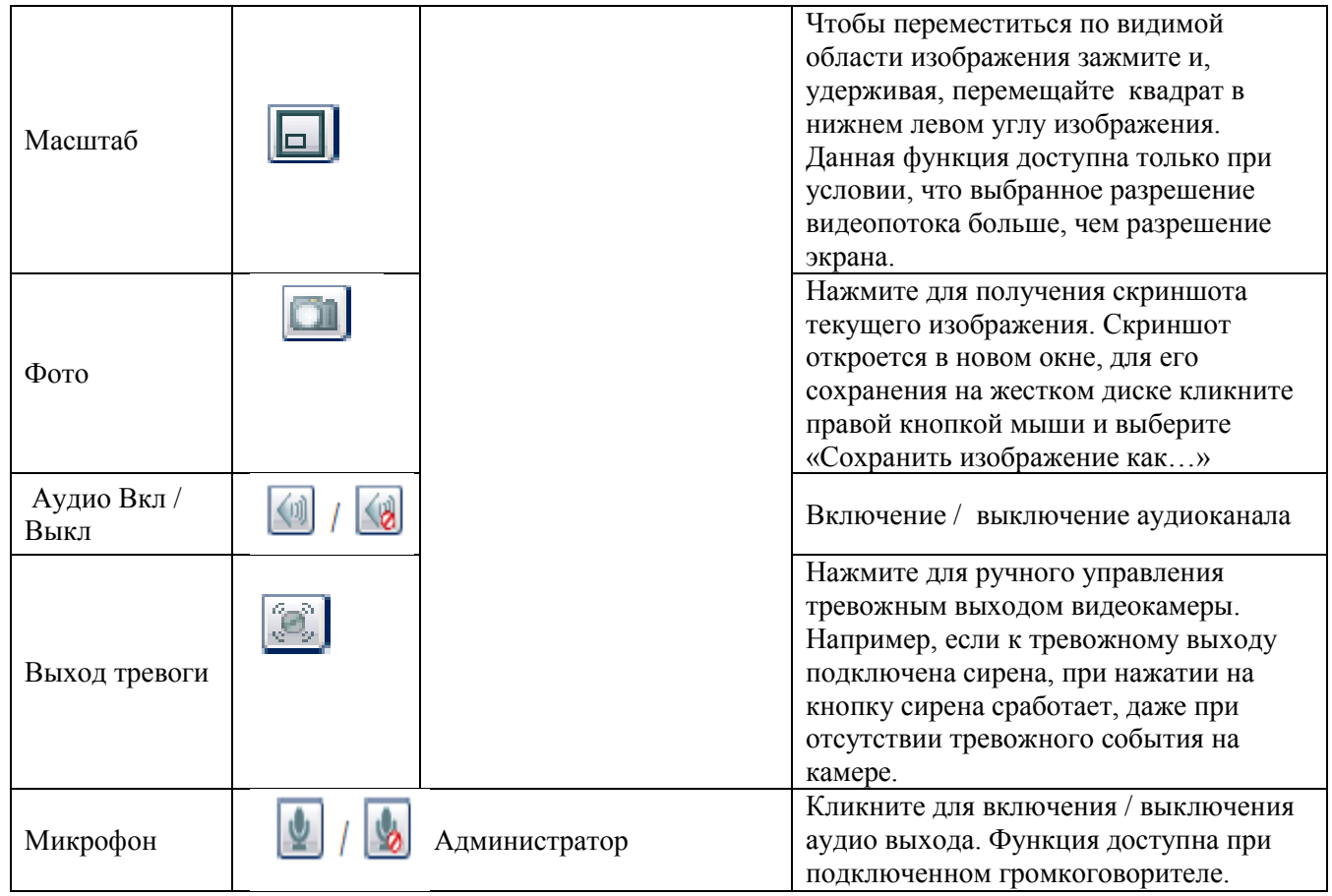

### <span id="page-9-0"></span>**2.3 Цифровой PTZ (DPTZ)**

Для камер с фиксированным объективом с широким углом обзора позволяет повысить информативность обзора территорий большой площади благодаря функции цифрового PTZ (далее DPTZ). Не меняя положения камеры, Вы можете выбрать интересующий участок изображения и рассмотреть его детально.

Шаг 1: Кликните «DPZT» для открытия панели управления.

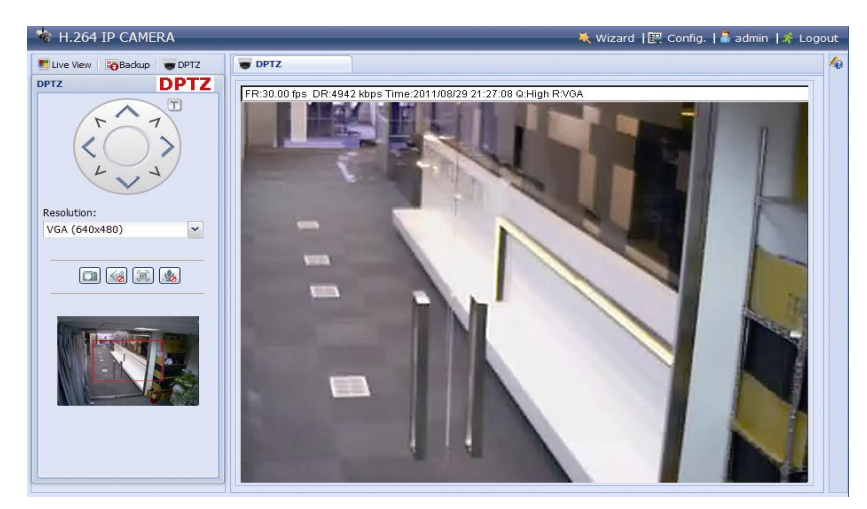

Шаг 2: Выберите нужные функции

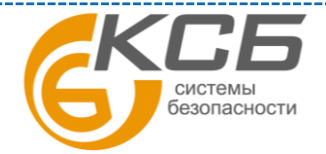

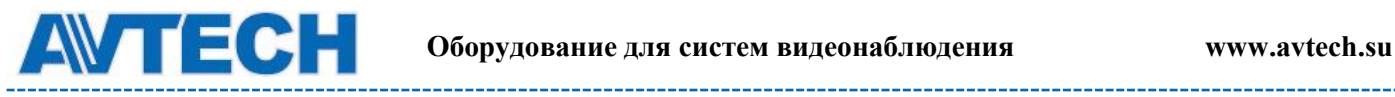

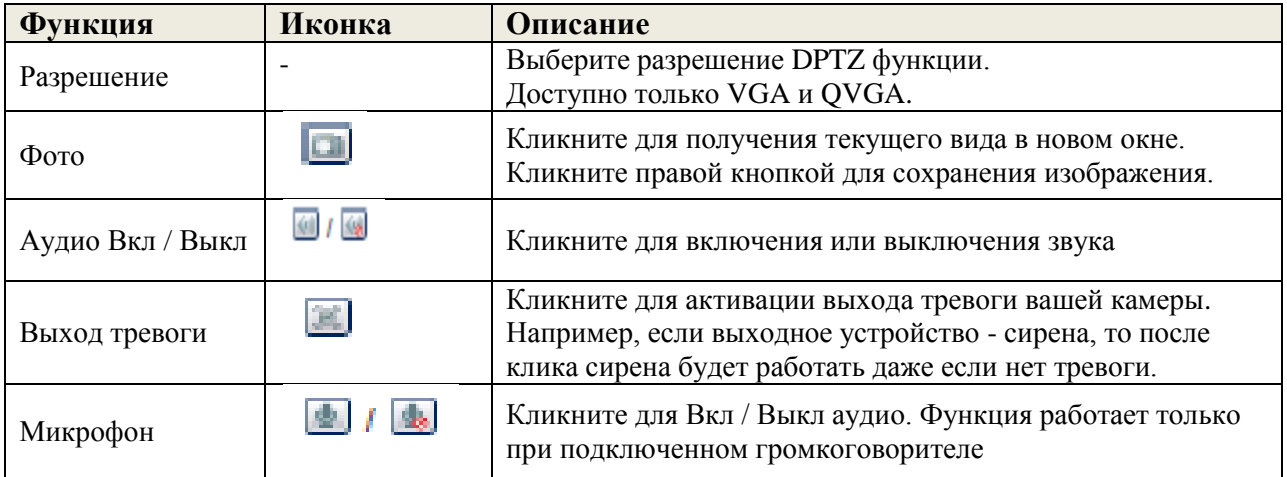

#### <span id="page-10-0"></span>**2.4 Поиск и воспроизведение записей**

Видеокамера может сохранить во внутренней памяти видеофрагмент по тревожному событию. Подробнее см. п. 3.4.1. Запись.

Примечание: для длительной видеозаписи рекомендуется использовать камеру совместно с NVR'ом.

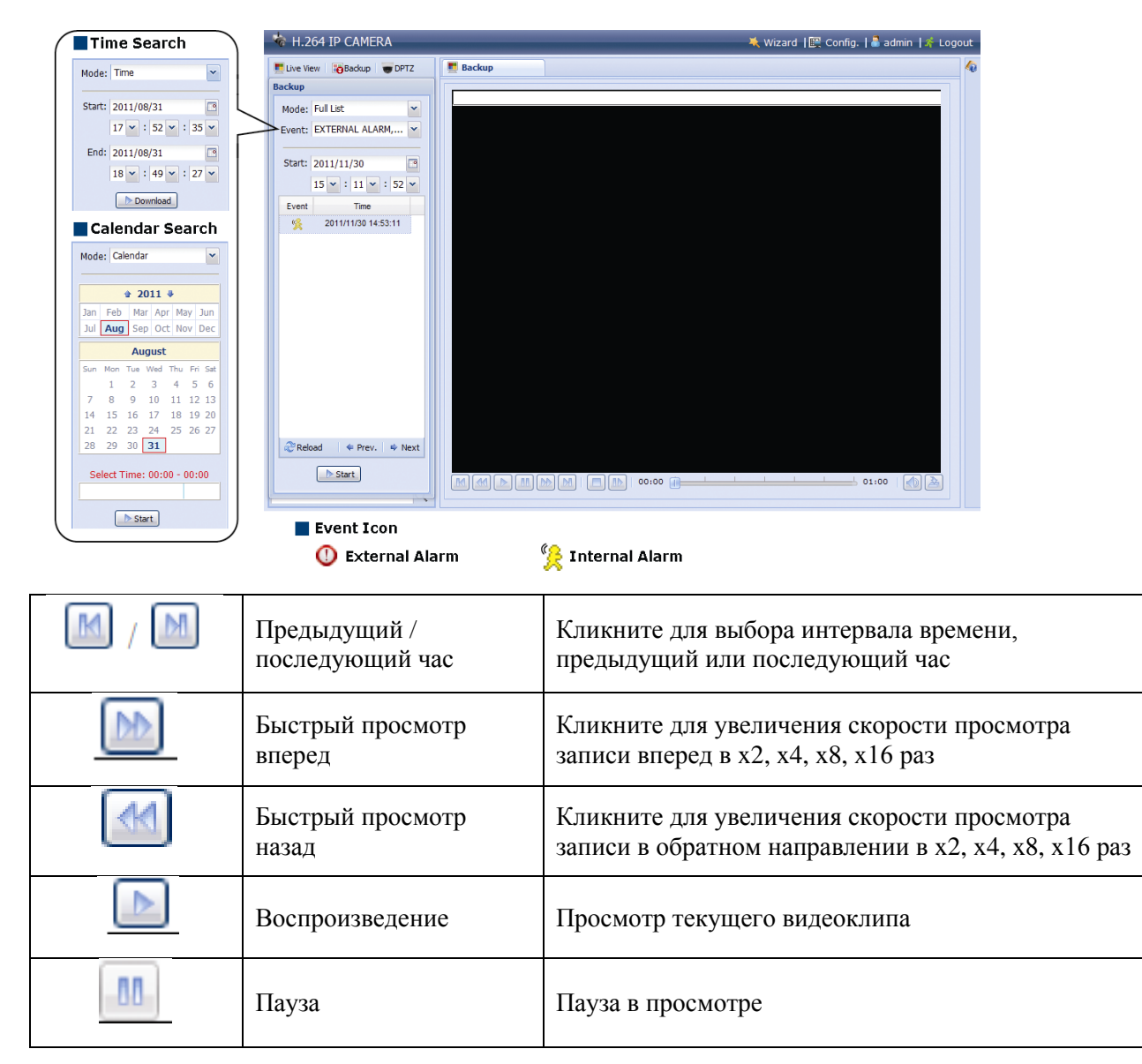

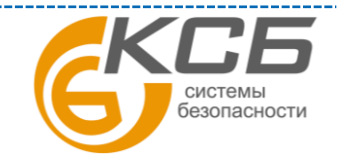

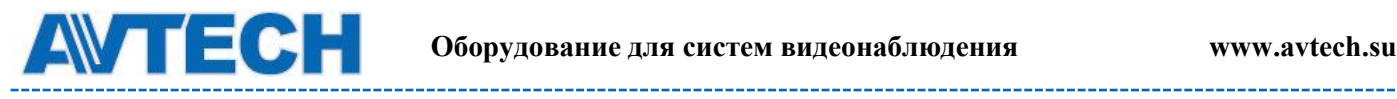

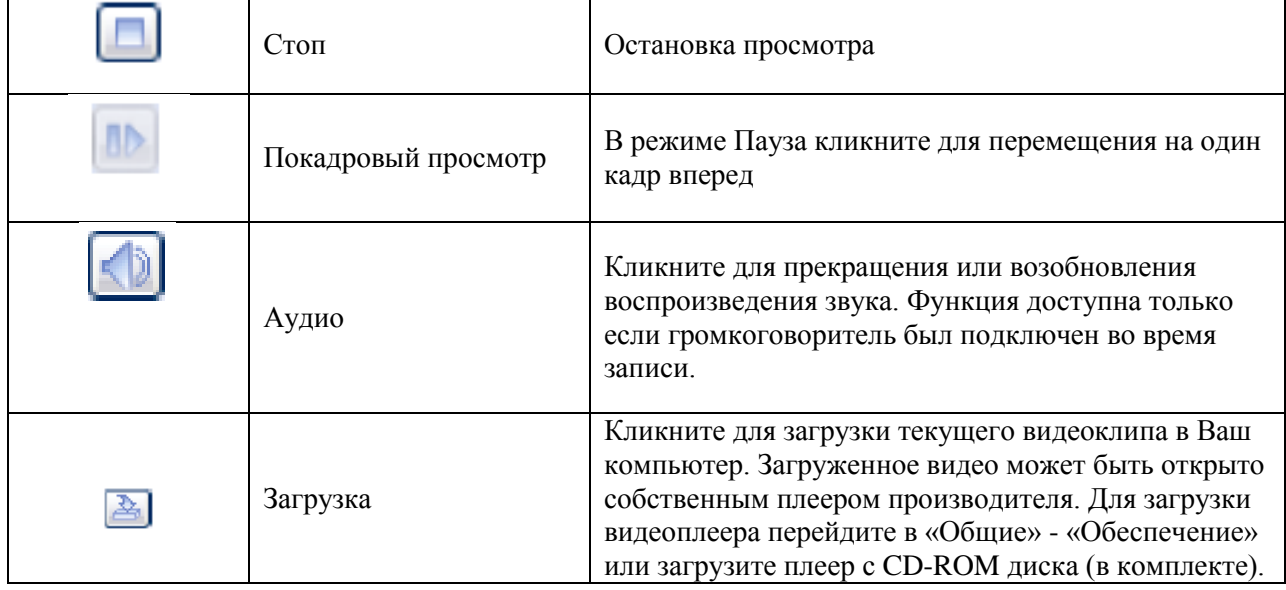

### <span id="page-11-0"></span>**3. КОНФИГУРАЦИЯ КАМЕРЫ**

Настройка камеры пользователем производится через браузер Internet Explorer (IE).

#### **3.1 Меню конфигурации системы**

<span id="page-11-1"></span>Кликните «Config» (Конфигурация) для входа на страницу конфигурации. Функция состоит из шести меню: Сеть, Камера, Запись по таймеру, Сохранение, Событие, Общее.

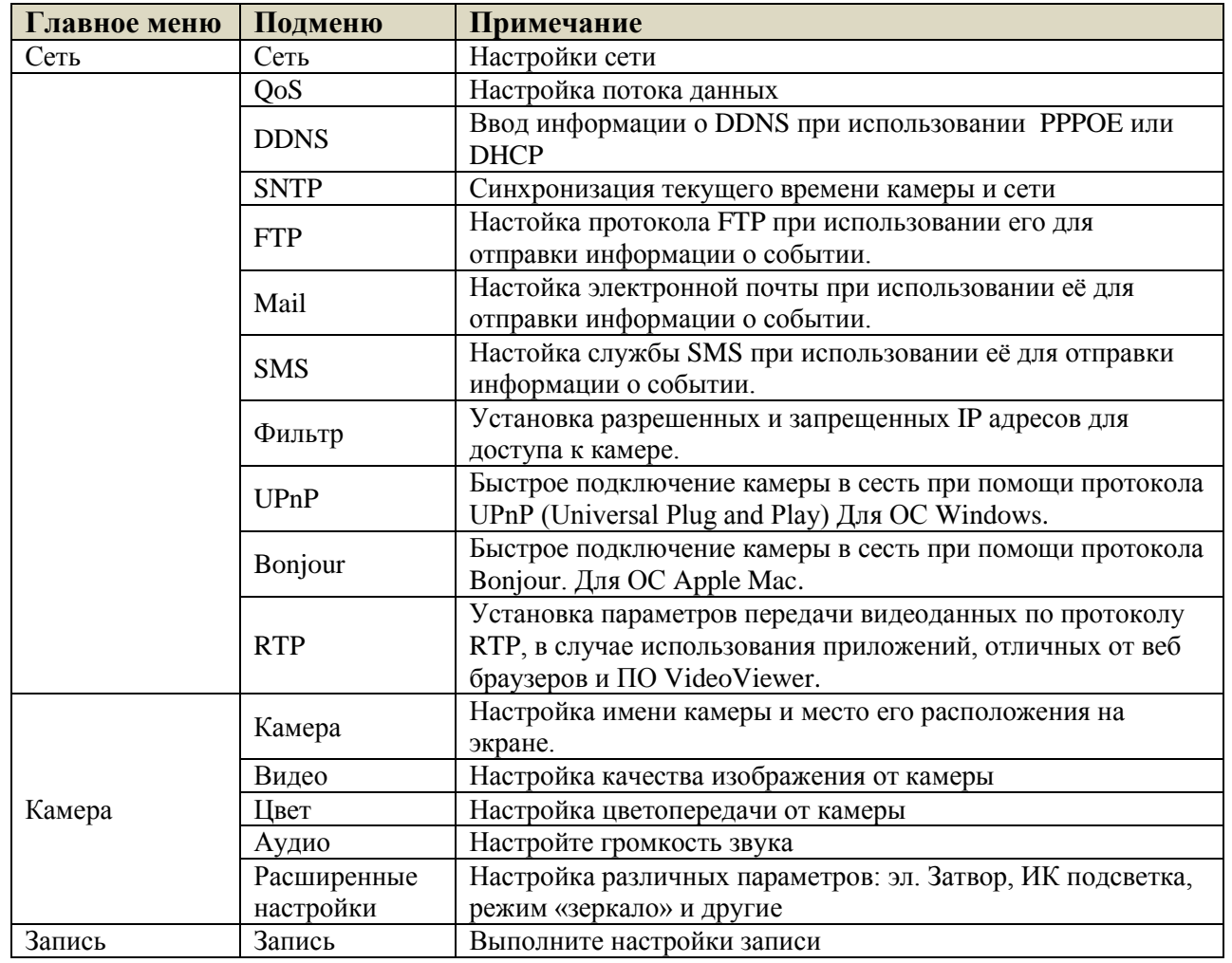

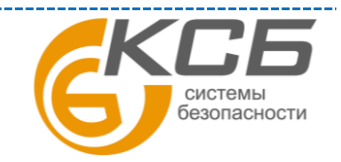

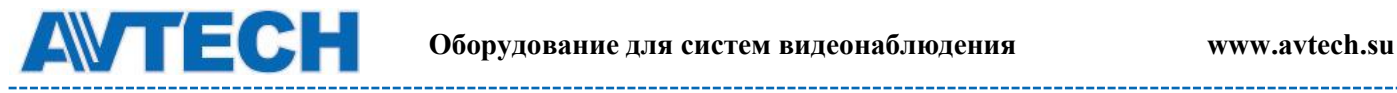

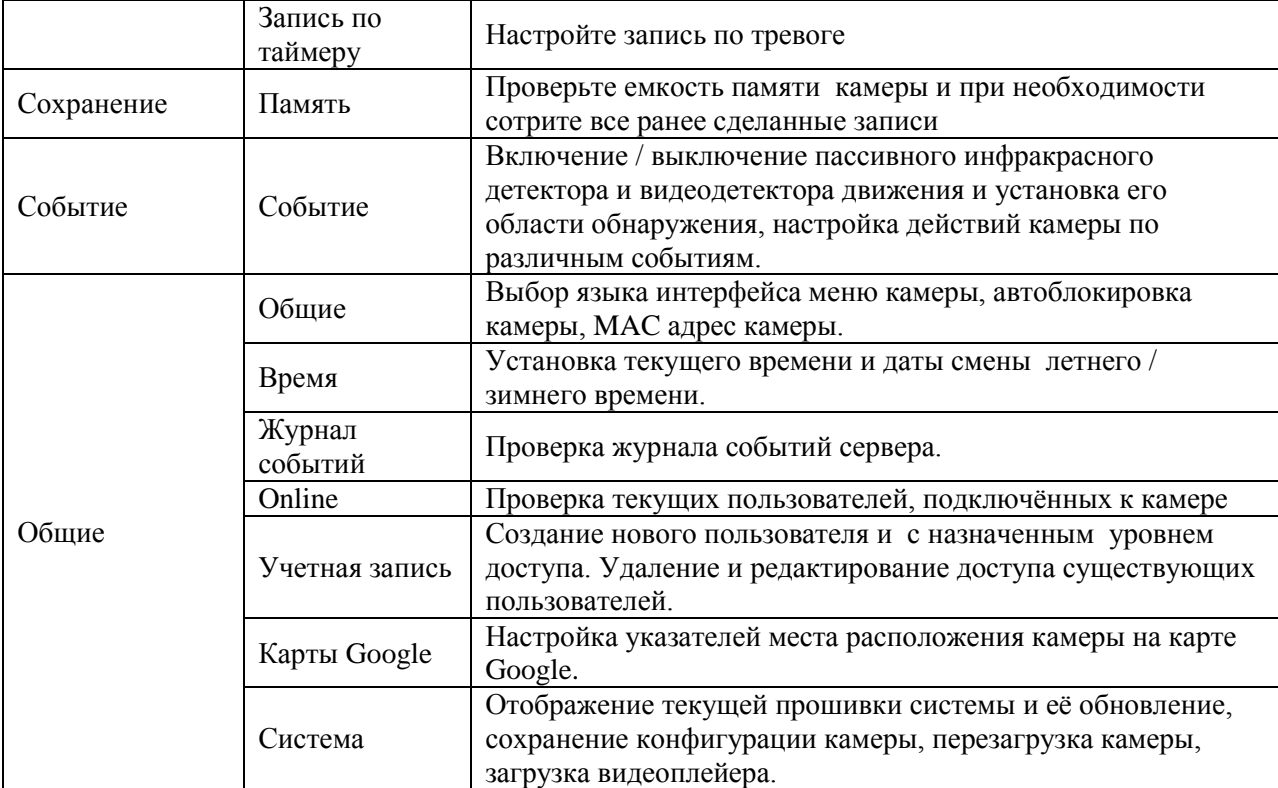

### <span id="page-12-0"></span>**3.2 Сеть (Network)**

#### **3.2.1 Сеть (Network)**

<span id="page-12-1"></span>Вы можете установить сетевые настройки камеры в зависимости от типа сети. Более подробно можно ознакомиться инструкции «Расширенные сетевые настройки и на сайте [www.surveillance-download.com/user/m328a.swf.](http://www.surveillance-download.com/user/m328a.swf) или [www.avtech.su](http://www.avtech.su/)

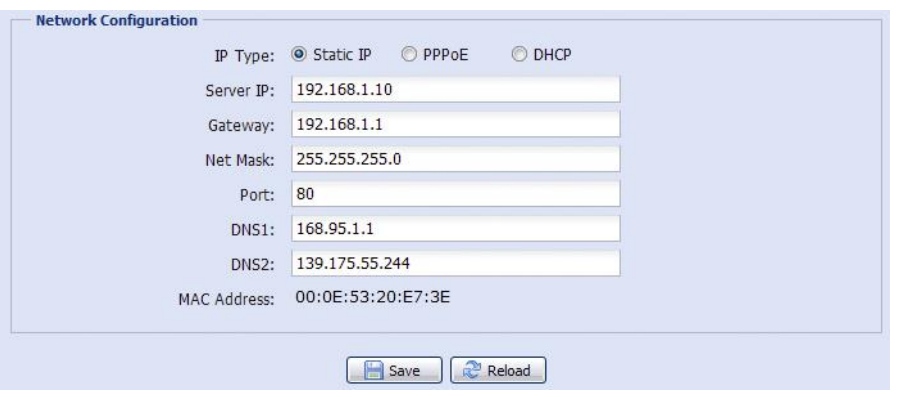

#### **3.2.2 QoS**

<span id="page-12-2"></span>QoS - настройка приоритетов потоков данных. Эта функция важна, если пропускная способность сети ограничена и есть в сети другие устройства. Проверьте QoS и установите максимальную скорость в интервале 256… 10240 кб/ сек.

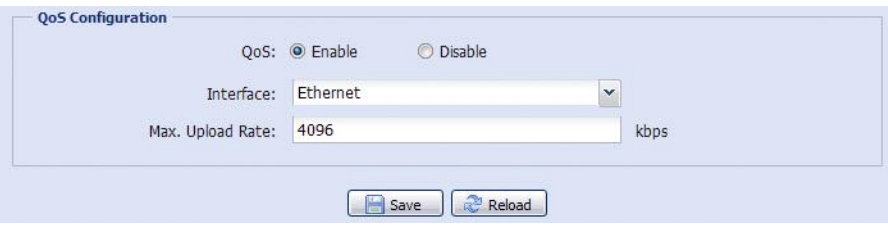

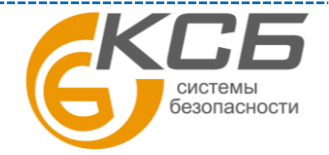

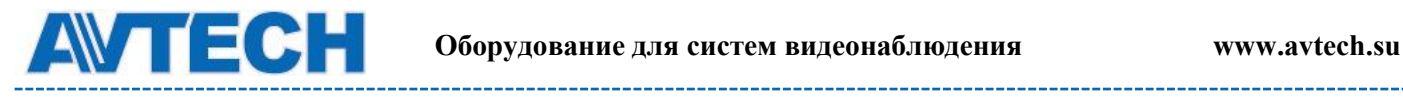

#### **3.2.3 DDNS**

<span id="page-13-0"></span>Выберите «Вкл», если тип сети PPPOE или DHCP. Более подробно можно ознакомиться на сайте [www.surveillance-download.com/user/m328a.swf.](http://www.surveillance-download.com/user/m328a.swf) или [www.avtech.su](http://www.avtech.su/)

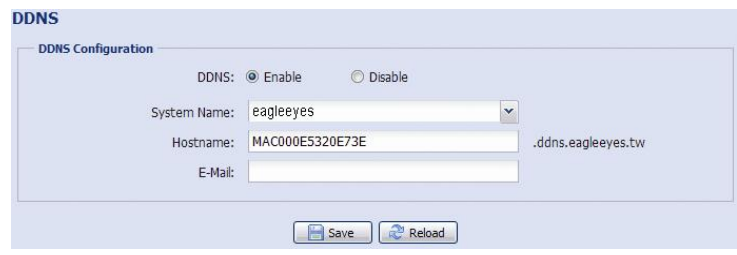

#### **3.2.4 SNTP**

<span id="page-13-1"></span>SNTP (Simple Network Time Protocol) используется для синхронизации времени камеры и компьютерной сети.

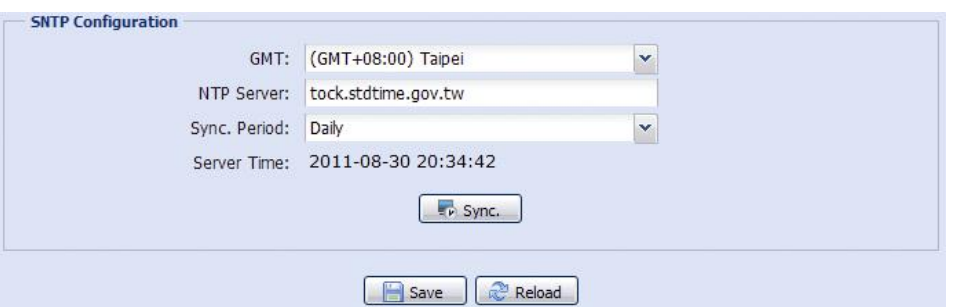

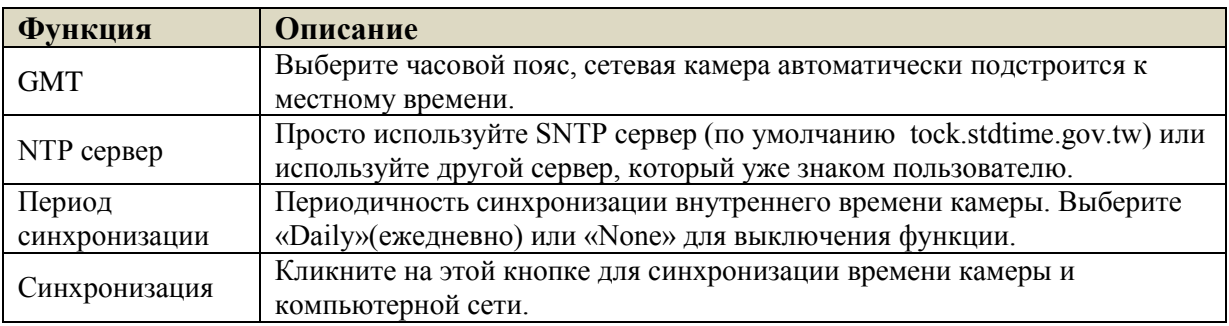

#### **3.2.5 FTP**

<span id="page-13-2"></span>Введите полную информацию о настройках Вашего FTP и для подтверждения нажмите «Сохранить». Это необходимо если в разделе «Событие» (Trigger) для отправки информации будет выбран «FTP».

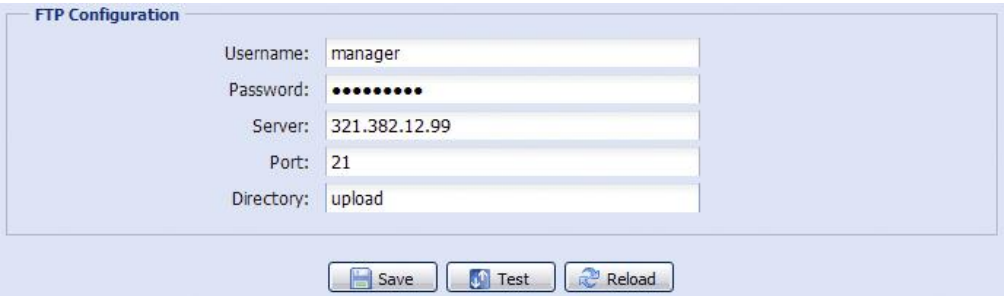

#### **3.2.6 Почта (Mail)**

<span id="page-13-3"></span>Введите полную информацию о настройках Вашего E-mail и для подтверждения нажмите «Сохранить». Это необходимо если в разделе «Событие» (Trigger) для отправки информации будет выбран «E-mail».

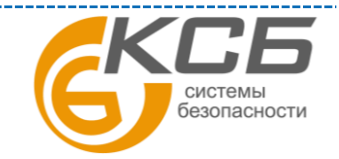

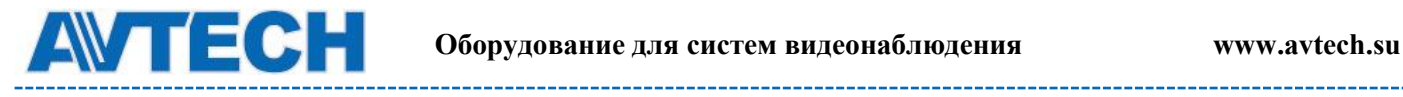

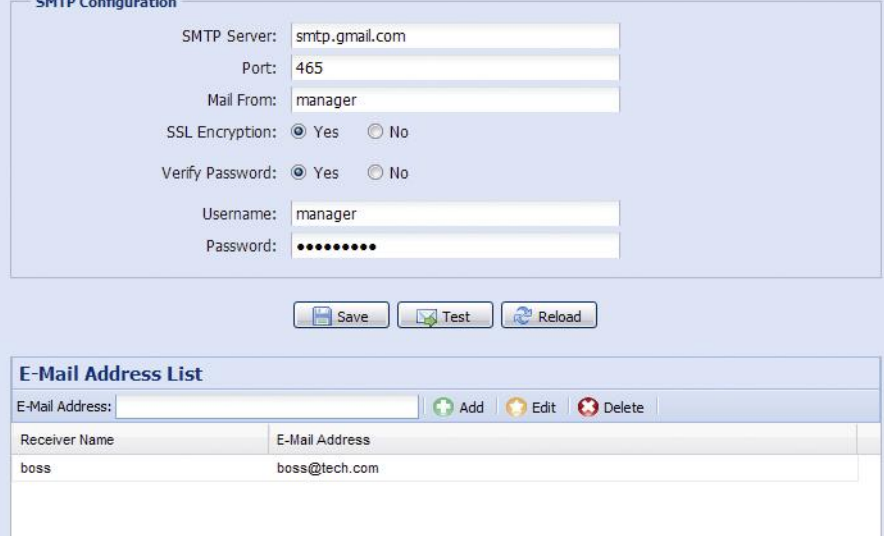

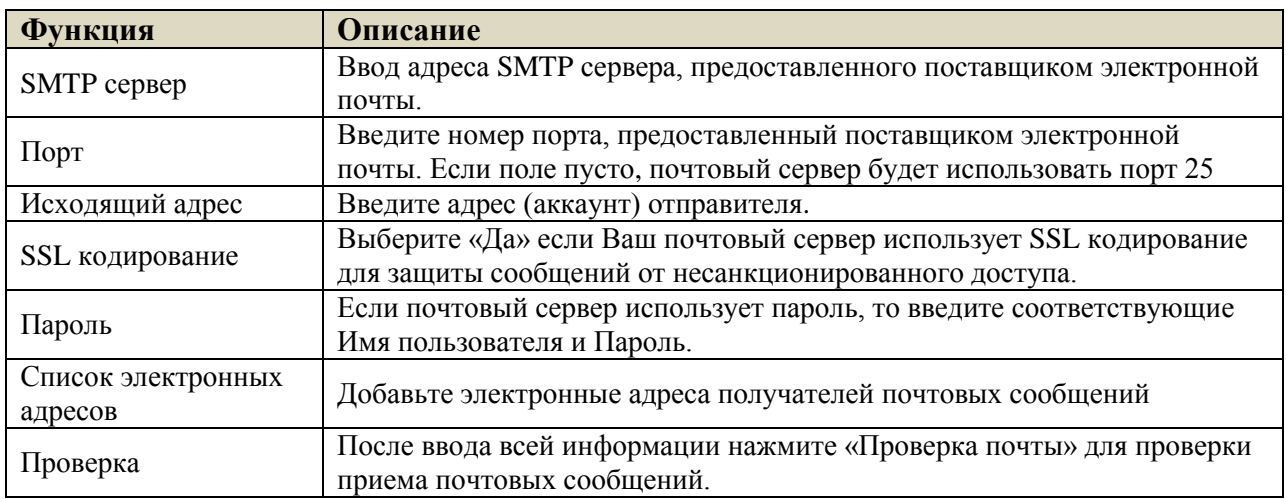

#### **3.2.7 SMS**

<span id="page-14-0"></span>Функция отправки SMS сообщений через специализированные сервисы (обычно платные).

Перед использованием функции Вам необходимо найти соответствующего поставщика услуг и получить у него данные для подключения к сервису (API ID). Детальная информация приведена в Приложении 4.

Введите информацию, полученную у поставщика услуг, и содержание текстового сообщения и кликните «Сохранить» для подтверждения. Функция SMS используется, если в разделе «Событие» (Trigger) для отправки информации будет выбран «SMS».

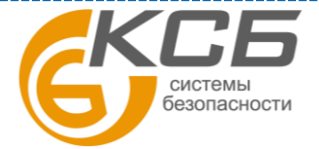

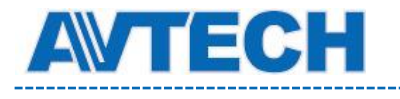

SMS

--------------------

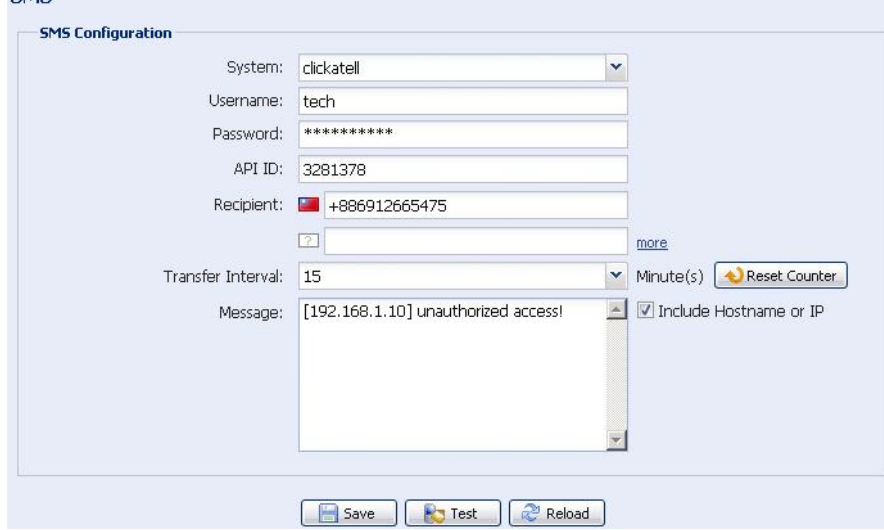

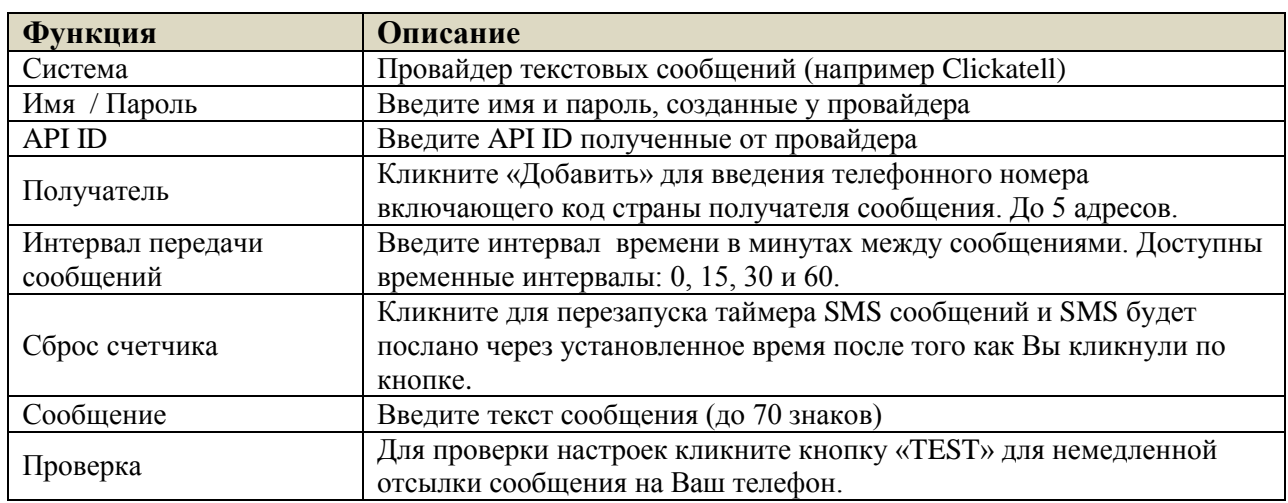

#### **3.2.8 Фильтр (Filter)**

<span id="page-15-0"></span>Фильтр позволяет создать список IP-адресов, которым будет запрещен доступ к данной видеокамере. После ввода информации нажмите «Сохранить» для подтверждения.

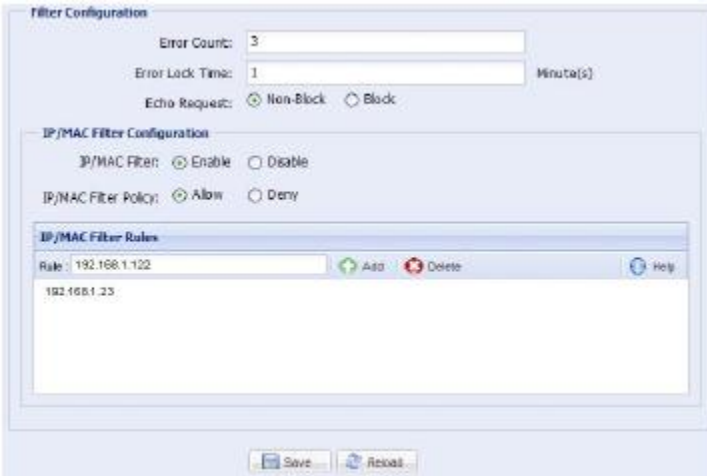

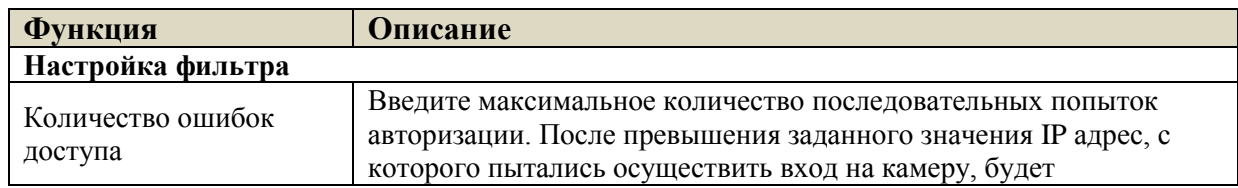

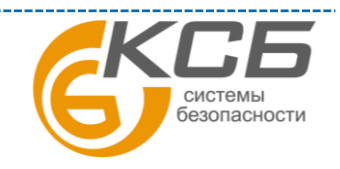

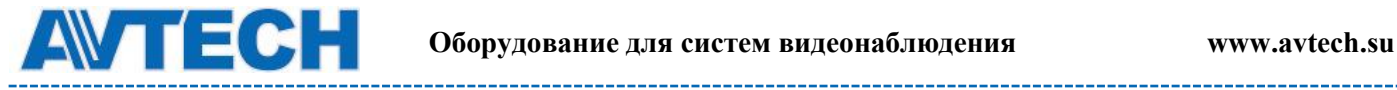

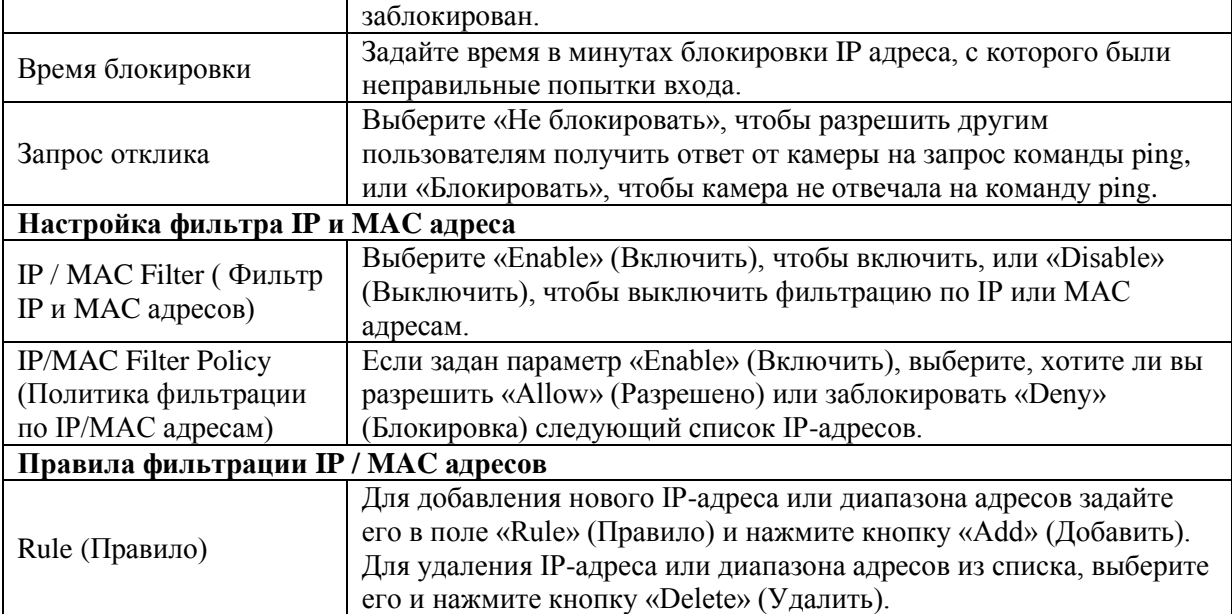

#### **3.2.9 UPnP / Bonjour**

<span id="page-16-0"></span>Набор сетевых протоколов UPnP (Universal Plug and Play) позволяет значительно упростить установку сетевых устройств в домашних и корпоративных сетях за счет их автоматической настройки.

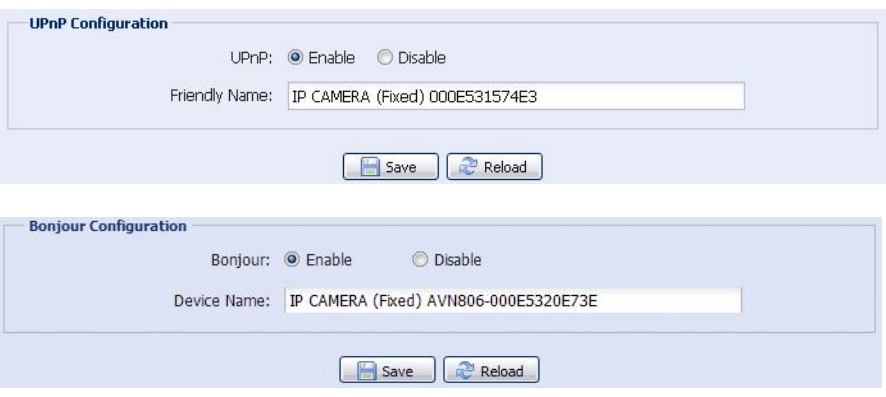

UPnP используется в системах на базе операционной системы Microsoft Windows.

Набор сетевых протоколов Bonjour обладает аналогичным функционалом, что и UPnP. Bonjour используется в системах на базе операционной системы Apple Mac.

Для включения данной функции выберите «Enable» (Включить). Это позволит обнаружить подключенную камеру в пределах локальной сети. Для идентификации камеры задайте ей имя в поле «Friendly name».

При активации функции Вы можете произвести поиск подключенной камеры с персонального компьютера при условии, что компьютер и камера находится в одном домене. Поиск:

• Введите идентификационное имя камеры из поля «Friendly name» в поле поиска устройств в Вашем сетевом окружении (для операционных систем на базе Microsoft Windows);

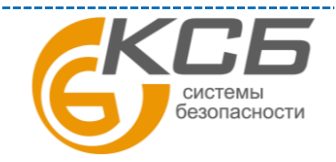

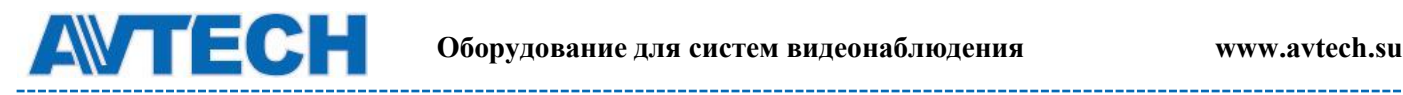

- Нажмите (Поиск) или «Bookmark» (Закладки) и введите идентификационное имя камеры из поля «Friendly name» в поле «Device Name» (Имя устройства) (для операционных систем на базе Apple Mac).
- Выберите камеру и кликните 2 раза мышью, чтобы получить доступ через WEB браузер.

**Port Mapping** (Available only in UPnP): назначение портов (доступен только при наличии UPnP). Данная функция позволяет Вам избавиться от необходимости переадресации портов на маршрутизаторе (роутере). Для получения дополнительной информации обратитесь к разделу инструкции «Расширенные сетевые настройки» с сайта [www.surveillance-download.com/user/m328a.swf.](http://www.surveillance-download.com/user/m328a.swf) или [www.avtech.su](http://www.avtech.su/)

Перед использованием данной функции убедитесь, что Ваш маршрутизатор поддерживает протокол UPnP, и данная функция включена. В противном случае, вернитесь к конфигурации Port Forwarding (Переадресация портов) на маршрутизаторе.

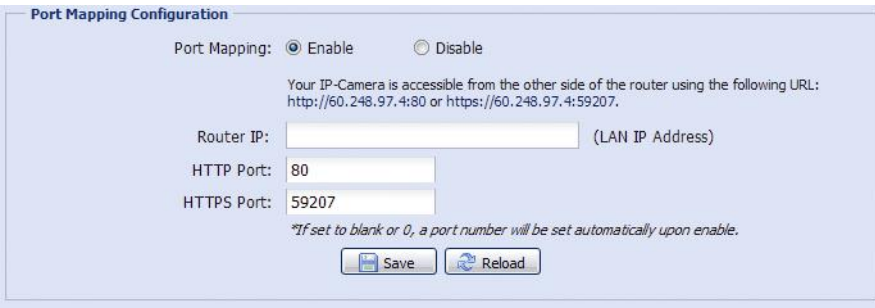

Чтобы активировать данную функцию выберите «Включить». В этом случае система автоматически раздаст видеокамере IP адрес и порт, если они не были введены вручную. Когда настройка конфигурации будет успешно завершена, Вы увидите сообщение с IP адресом и портом, присвоенным данной камере.

#### **3.2.10 RTP**

<span id="page-17-0"></span> RTP (Real Time Transport Protocol) - протокол передачи мультимедиа данных в реальном времени. Для просмотра видеоизображения с камеры Вы можете использовать мультимедиа плеер с поддержкой протокола RTP, например VLS media player или аналогичный ему.

**ВНИМАНИЕ:** При завершении просмотра видеоизображения, для корректно завершения сеанс работы с плейером обязательно нажмите кнопку СТОП на мультимедиа плеере и закройте программу. Это позволит корректно завершить сеанс работы и защитит сервер от передачи излишней информации.

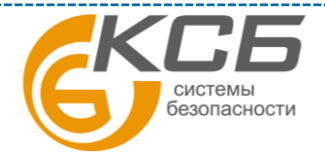

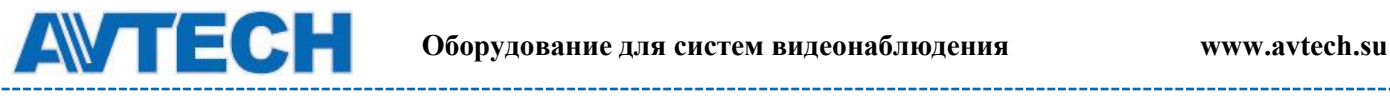

-------

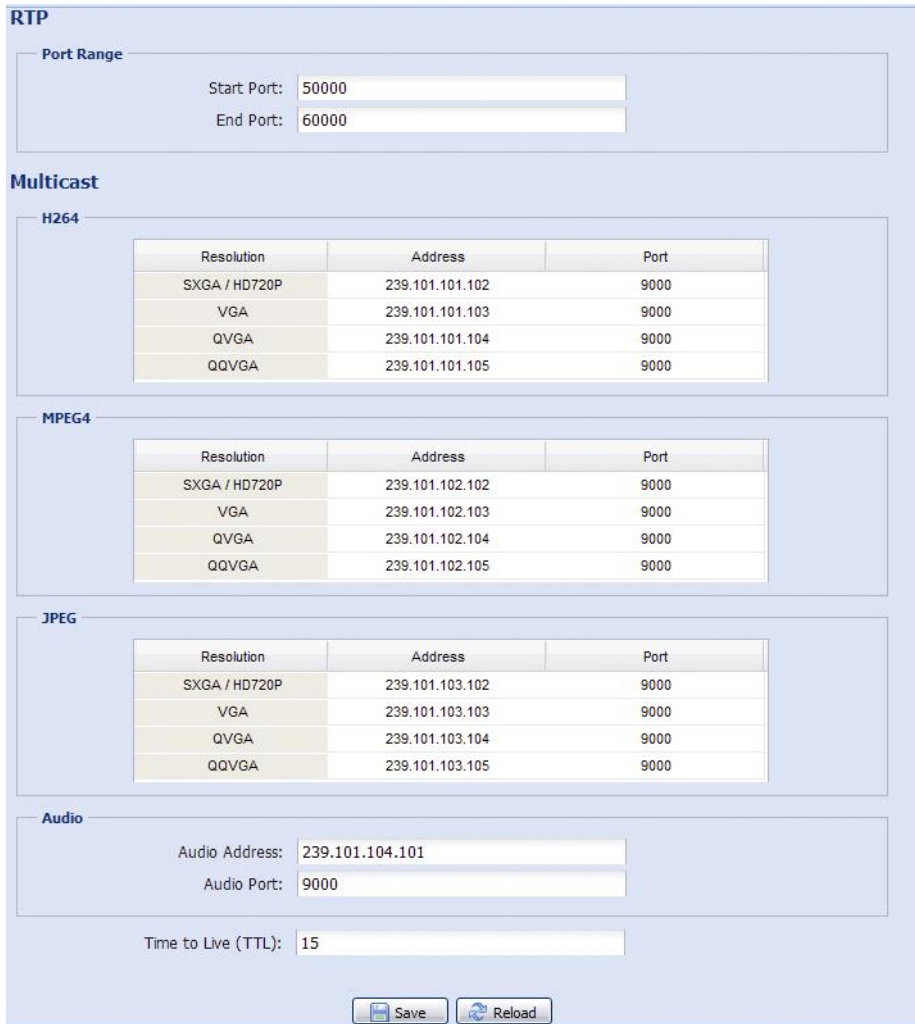

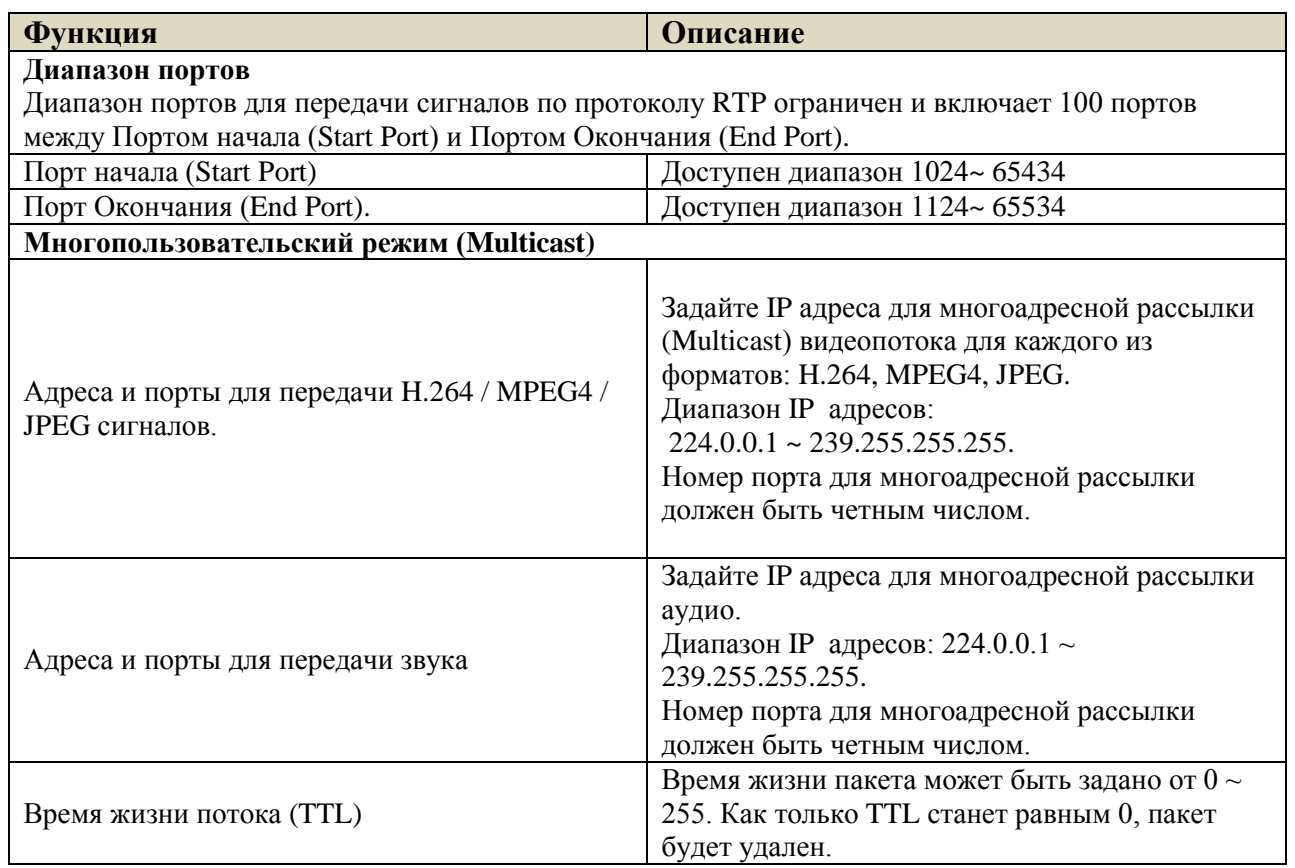

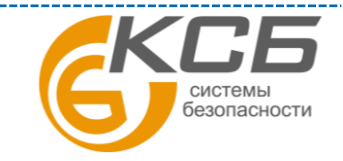

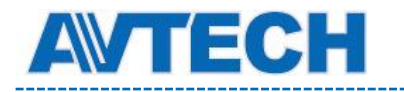

### <span id="page-19-0"></span>**3.3 Камера (Camera)**

#### **3.3.1 Камера (Camera)**

<span id="page-19-1"></span>Переименуйте камеру и задайте место, где ее имя будет отображаться на экране.

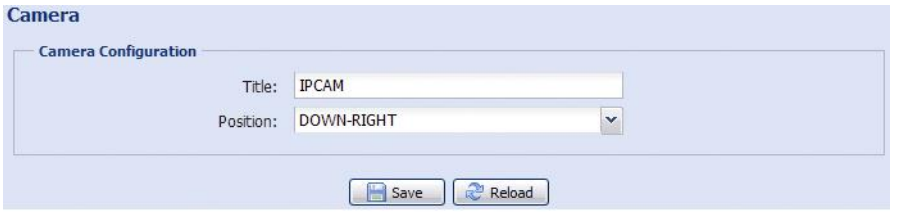

#### **3.3.2 Видео (Video)**

<span id="page-19-2"></span>Настройте установки видео:

- «Power Line Frequency» (Мерцание) 50Hz. Для устранения возможного мерцания изображения при использовании видеокамеры в местах с флуоресцентным освещением, рекомендуется установить значение «50Hz».
- «Quality» (Качество) качество изображения. Параметр влияет на размер архива видеозаписей. Выше качество, больше размер архива.
- «FPS» (Число калров в секунду) влияет на плавность движений в кадре и размер архива видеозаписей. Чем больше FPS, тем более плавное изображение и больше размер архива.
- «Max. Bit Rate» (Максимальный битрейт) ограничение для максимальной скорости передачи информации данных для выбранного формата и разрешения.

В примере, приведенном ниже, взята 2-х мегапиксельная камера. Для 1,3 Мпикс камеры настройки аналогичны.

Режим QQVGA только для мобильного видеонаблюдения.

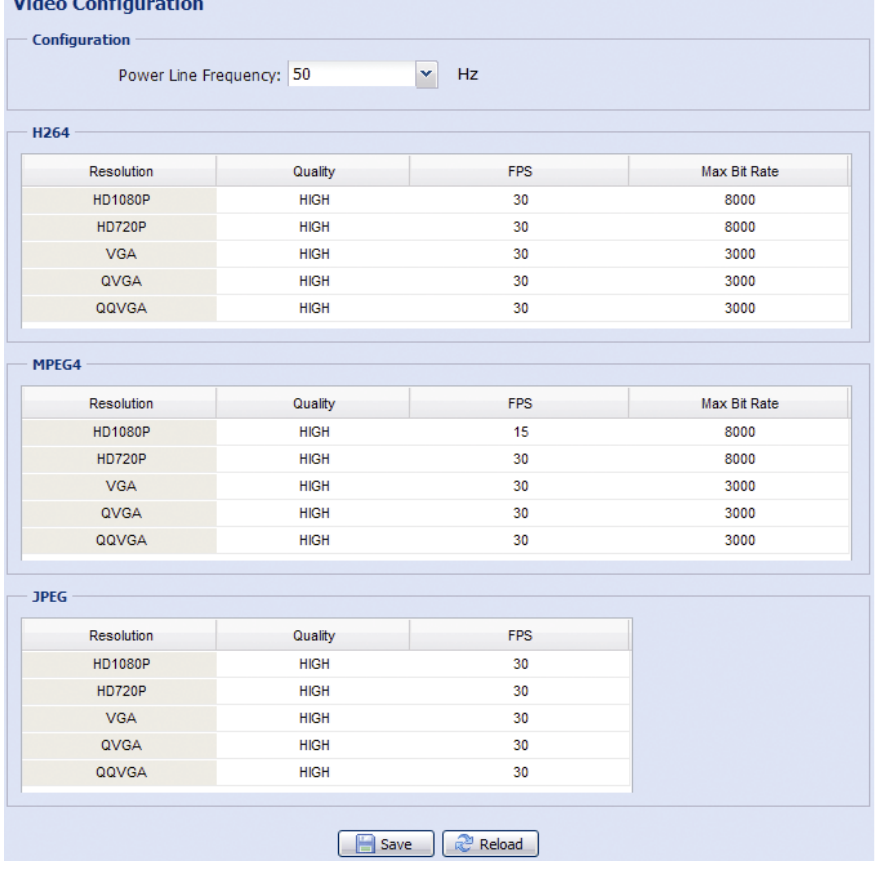

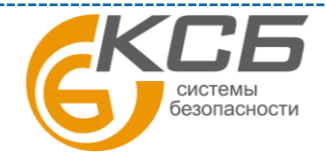

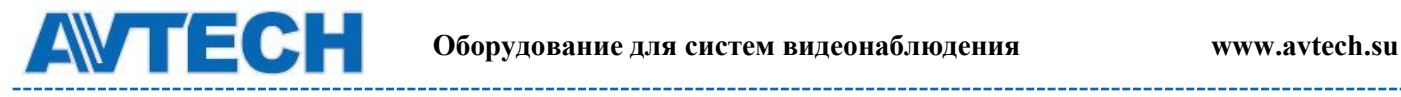

#### **3.3.3 Цвет (Color)**

<span id="page-20-0"></span>Настройте цветопередачу: яркость, контрастность, оттенок и насыщенность. Кликните и установите «указатели» для получения изображения справа. Для восстановления заводских значений кликните «Back to Default» (Возврат к заводским установкам).

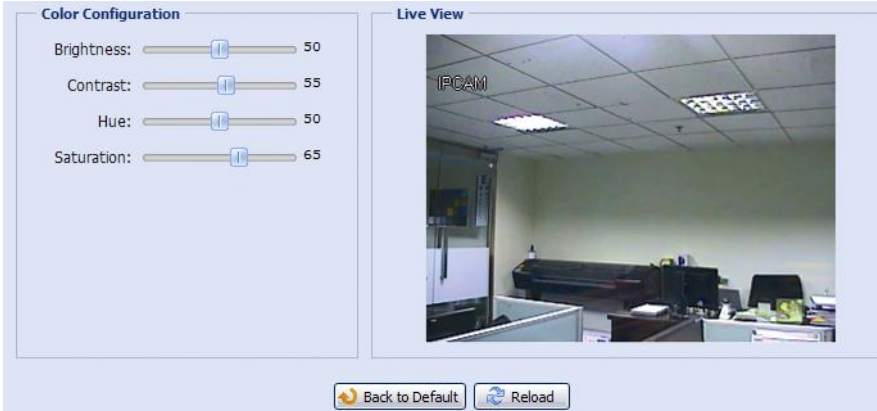

#### **3.3.4 Звук (Audio)**

<span id="page-20-1"></span>Настройте громкость (микрофон и громкоговоритель). «Mute» - выключение входа / выхода аудиоканала

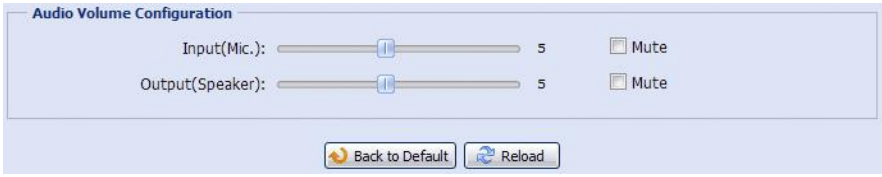

#### <span id="page-20-2"></span>**3.3.5. Расширенные настройки (Advanced)**

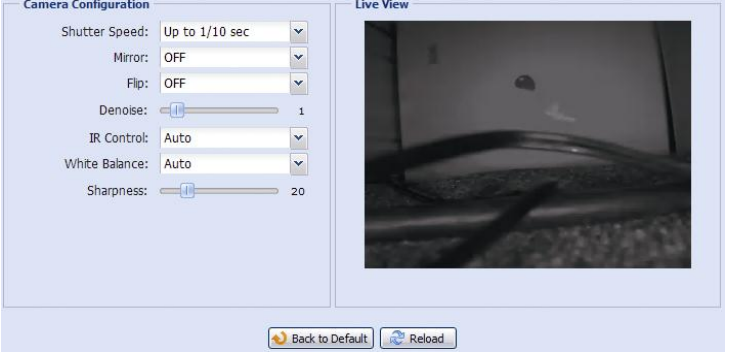

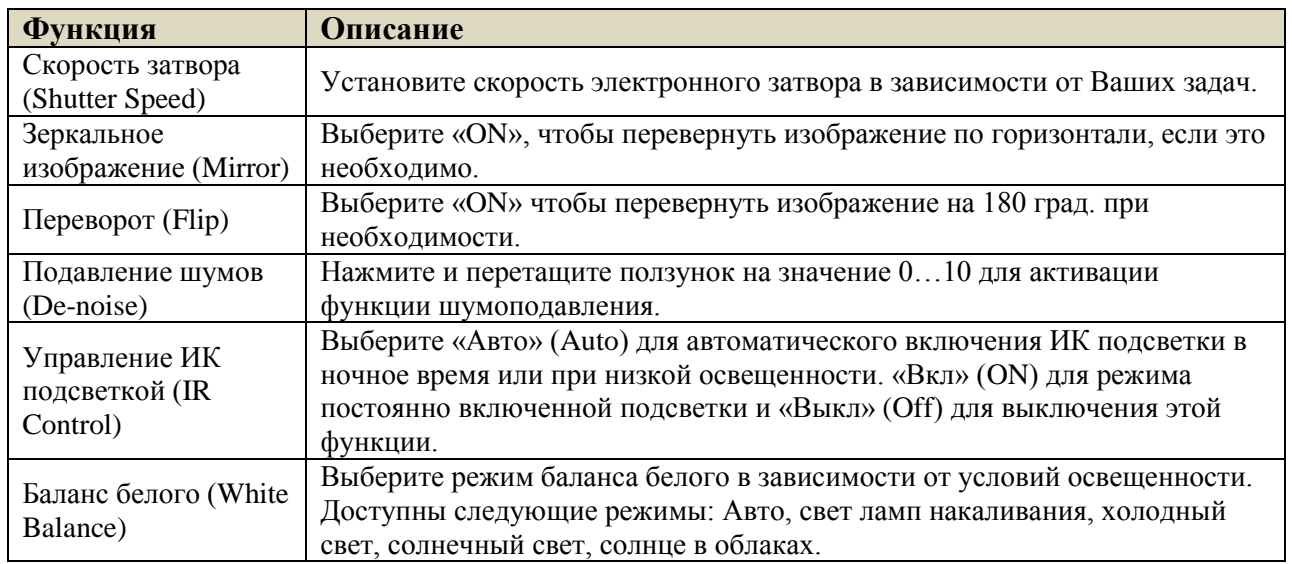

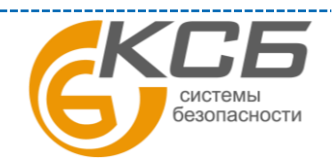

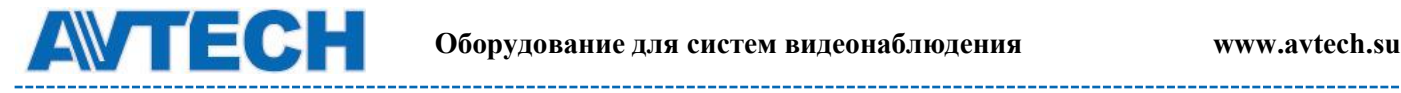

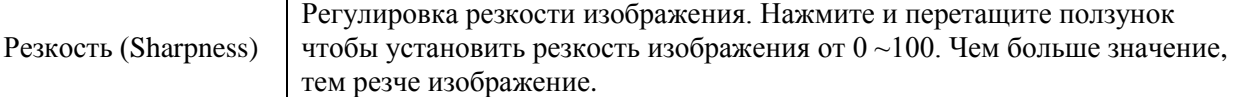

### <span id="page-21-0"></span>**3.4 Запись (Record)**

**3.4.1 Запись (Record)**

<span id="page-21-1"></span>В настройке записи Вы можете:

- Включить или выключить запись по тревоге. Выберите «Yes»(Да) чтобы включить запись. Если выбрано «No»(Нет), то запись по тревоге не будет производиться, даже если функция включена в других меню.
- Включить / выключить перезапись содержимого при полном заполнении памяти. При перезаписи старые видеозаписи стираются.
- Включить / выключить запись звука. Функция доступна только при подсоединенном микрофоне.
- Выбрать разрешение для тревожной записи. Доступны варианты: SXGA, HD720P, VGA, QVGA (в примере: VGA).

**ВНИМАНИЕ:** Чем выше установлено разрешение, тем более высококачественное изображение будет записано, но при этом будет быстрее заполняться память.

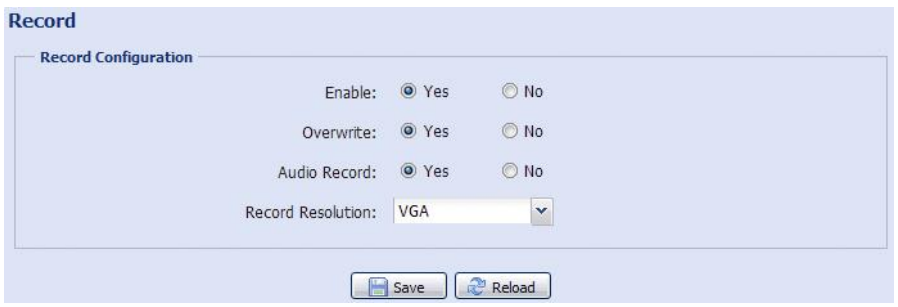

#### <span id="page-21-2"></span>**3.4.2 Запись по таймеру (Record Timer)**

Включение видеозаписи по заданному пользователем расписанию. Расписание длительностью до недели задаётся в графическом виде.

Для правильной работы функции записи по таймеру её необходимо включить (Enable, Yes).

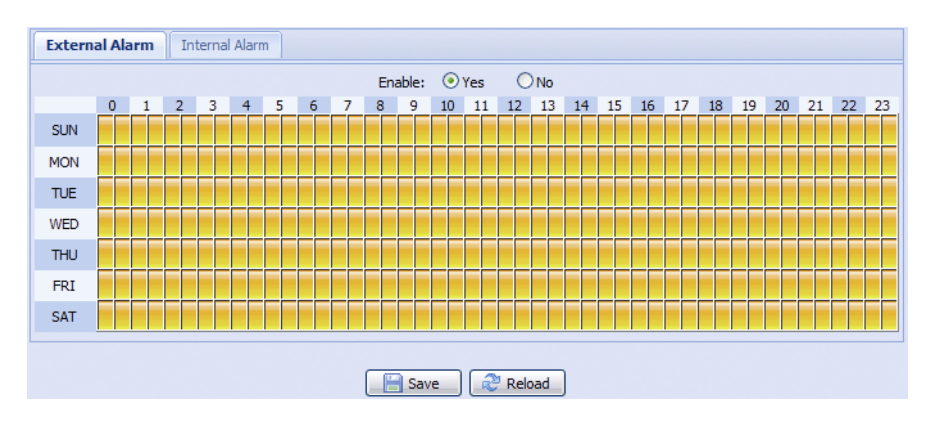

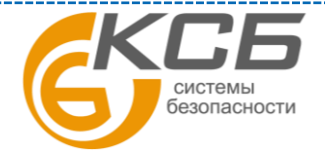

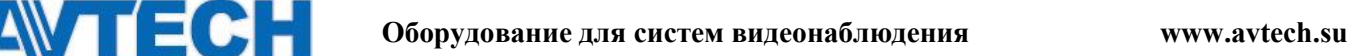

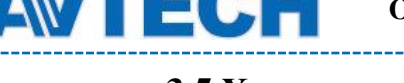

#### <span id="page-22-0"></span>**3.5 Хранение информации (Storage)**

#### **3.5.1 Память (Memory)**

<span id="page-22-1"></span>В разделе «Memory» (Память) Вы можете:

- Проверить ёмкость памяти, оставшуюся для записи
- Стереть видеозаписи
- Сохранить видеозаписи при необходимости.

**Д**ля сохранения большего объема данных, рекомендуется использовать камеру вместе с NVR'ом. NVR должен быть совместим с камерой.

**З**ависимость длительности записи от заданного разрешения приведены в Приложении 2.

Для сохранения большего количества данных рекомендуется использовать камеру с соответствующим сетевым регистратором.

За информацией о длительности записи при определенном разрешении обратитесь к Приложению 6.

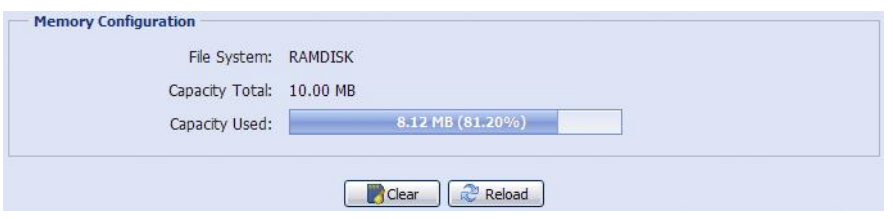

Емкость поддерживаемых носителей для записи зависит от модели камеры.

Кликните «Clear» для стирания видеозаписей.

Для сохранения видеозаписей необходимо в закладке «Backup» выбрать запись и кликнуть иконку «Download».

**ВНИМАНИЕ**: записанные во внутреннюю память камеры, данные будут удалены при перезагрузке камеры или сбросе к заводским установкам.

#### **3.6 Событие (Trigger)**

<span id="page-22-2"></span>Вы можете установить действие камеры при тревоге, срабатывании детектора движения или ПИК детектора.

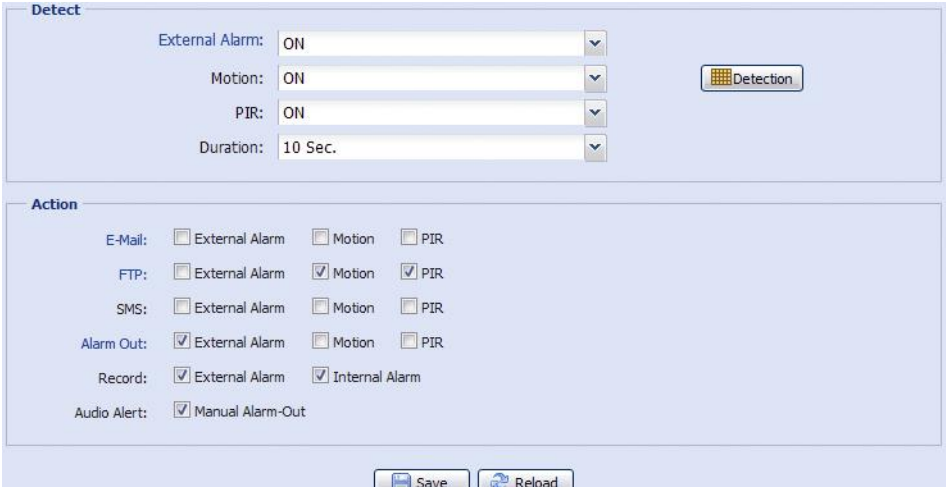

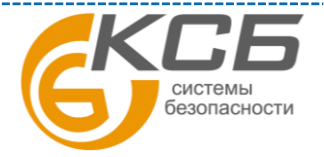

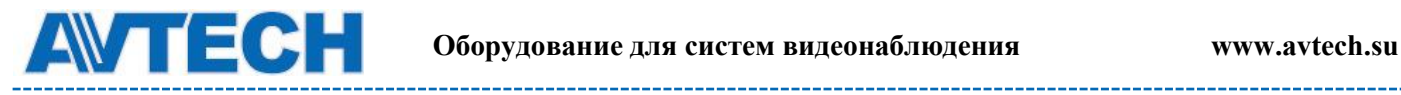

--------

#### **Детектирование (Detect)**

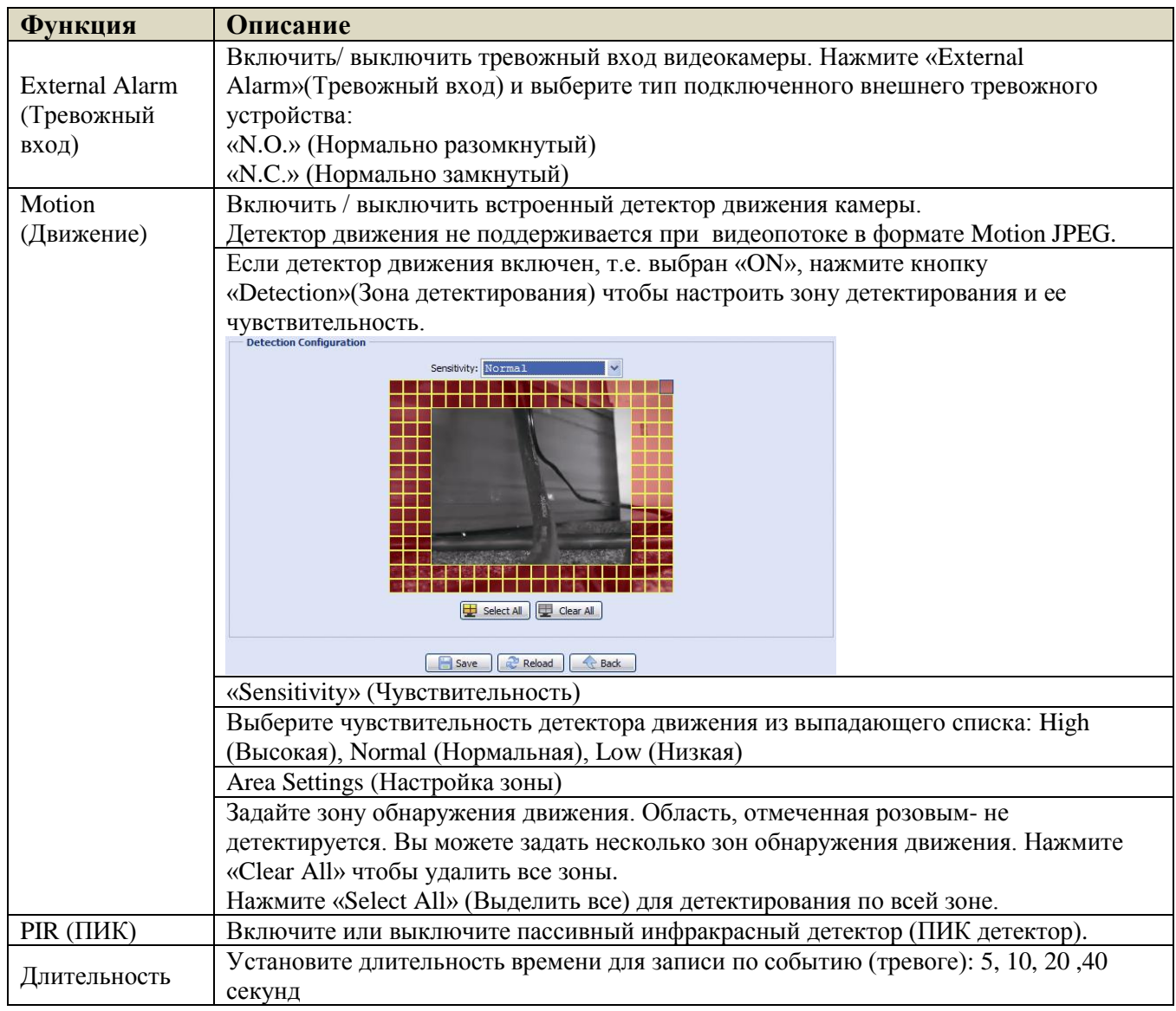

#### **Действия (Action)**

В данном меню производится настройка реакции камеры при поступлении тревожного сообщения.

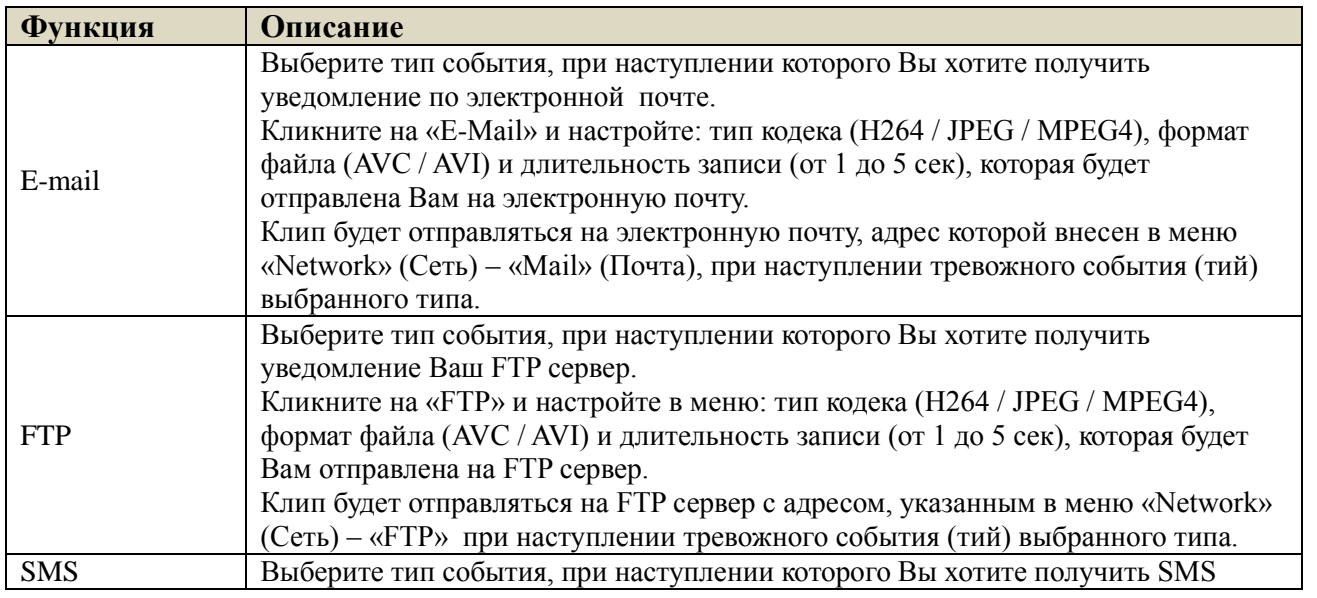

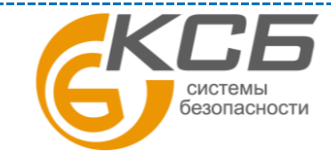

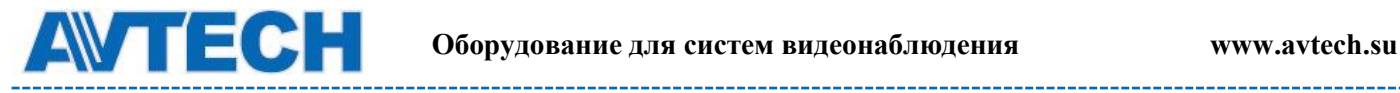

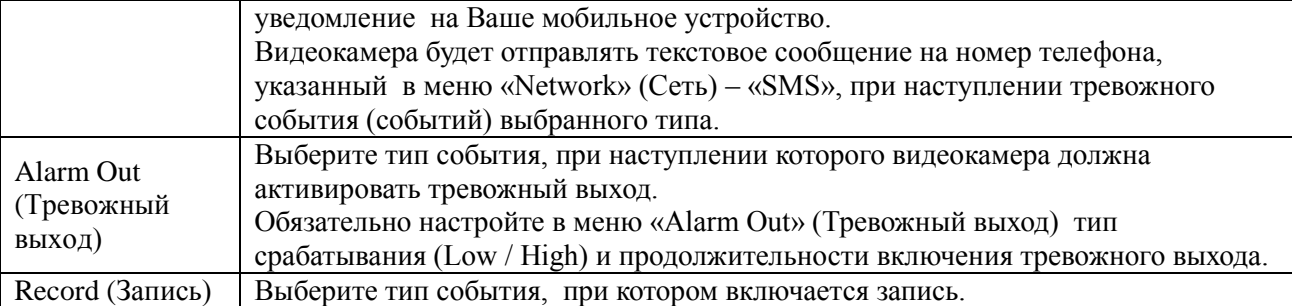

### <span id="page-24-0"></span>**3.7 Общие (General)**

#### **3.7.1 Общие (General)**

<span id="page-24-1"></span>Настройки видеокамеры в меню Общие.

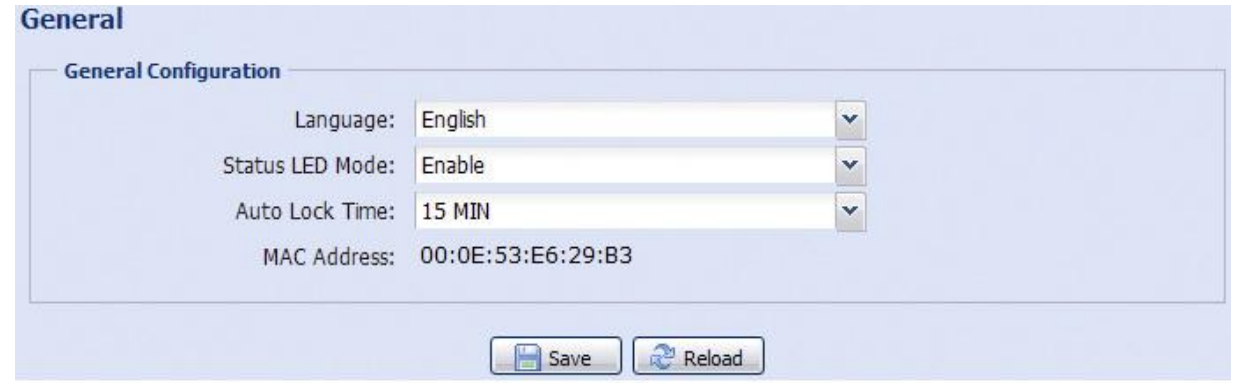

Для смены языка интерфейса выберите нужный язык в выпадающем меню «Language».

В поле «Status LED Mode» (Статус LED индикаторов) выберите режим работы LEDиндикаторов статуса. Выберите «Enable» (Включить), чтобы активировать LEDиндикаторы. Выберите «OFF» (Выключить), чтобы выключить LED–индикаторы. Выберите «Temporary Disable» (Временно отключить), чтобы видеокамера включала LED – индикаторы только показа статуса ошибок подключения.

При перезагрузке камеры выбранный режим «Temporary Disable» (Временно отключить) сменится на «Enable» (Включить).

В поле «Auto Lock Time» (Время автоблокировки) выберите из выпадающего списка временной промежуток: «Never» (Никогда), 5 мин, 15 мин, 30 мин. Если видеокамера не будет использоваться в течение выбранного промежутка времени, то произойдет автоматическая блокировка доступа к камере. Для снятия блокировки нужно ввести пароль.

«MAC Address»: информация о MAC адресе камеры.

#### <span id="page-24-2"></span>**3.7.2 Время (Time)**

Меню показывает настройки видеокамеры по текущему времени, дату и время перехода на летнее время.

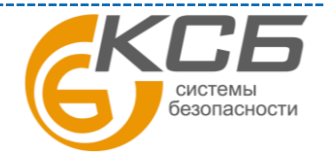

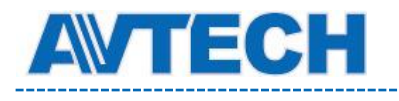

-------------------------------------

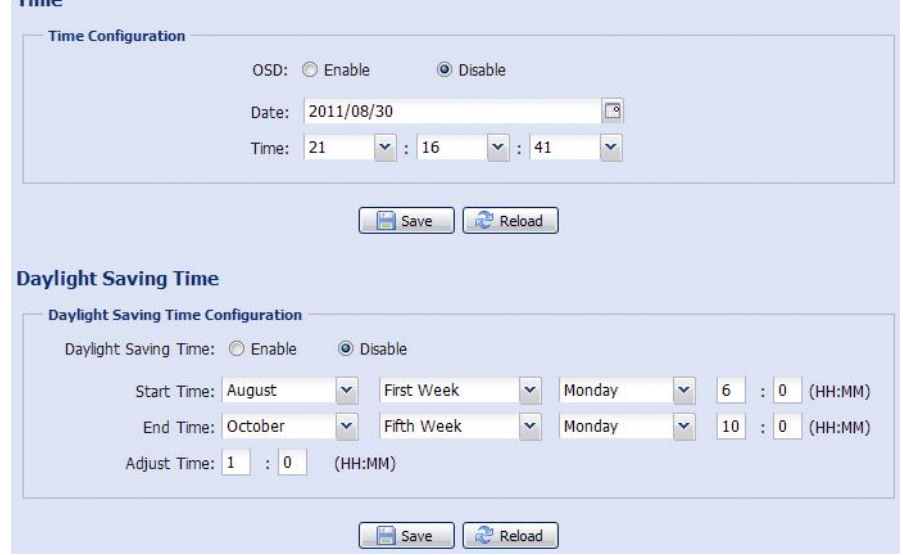

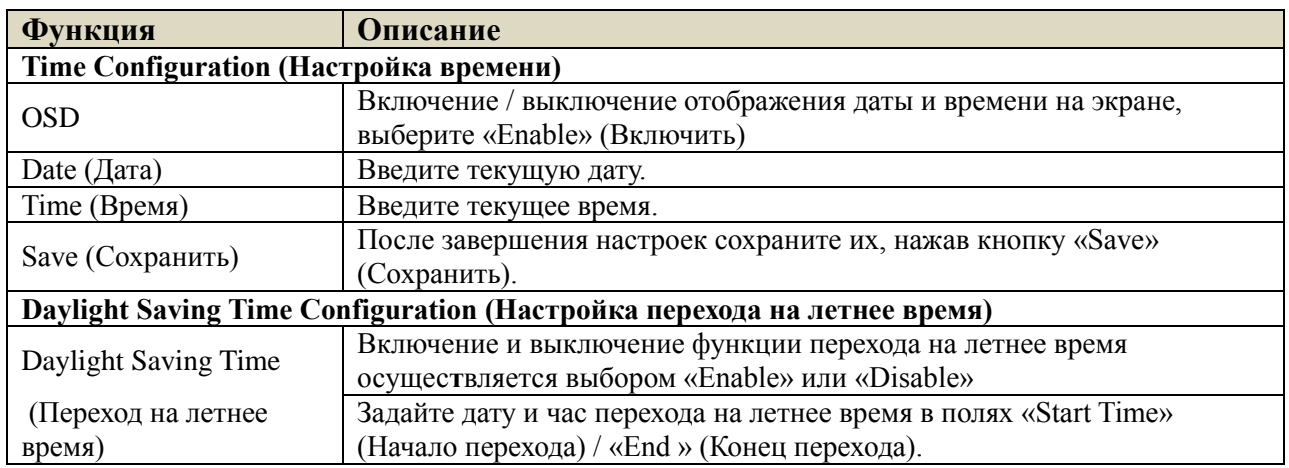

#### <span id="page-25-0"></span>**3.7.3 Журнал событий (Server Log)**

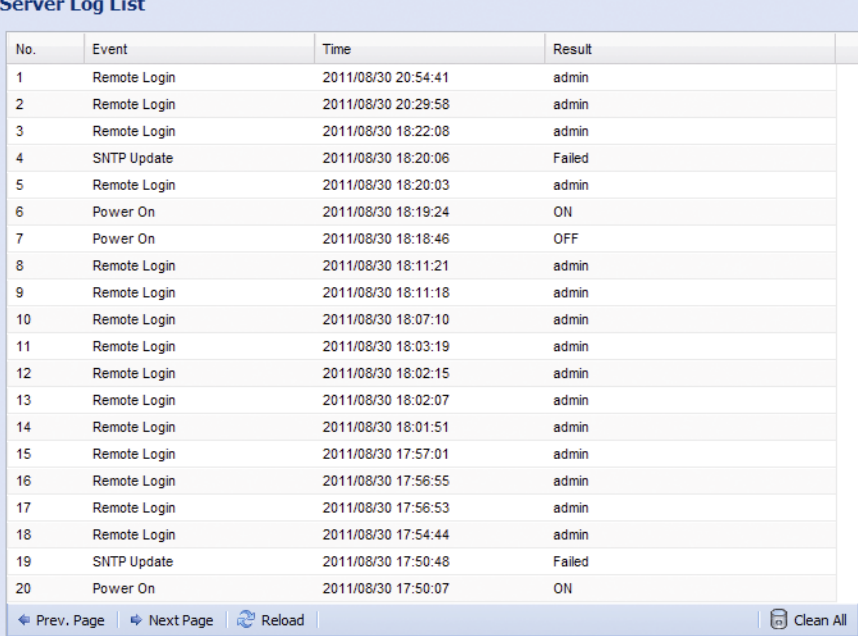

Для быстрого поиска в журнале событий можно воспользоваться сортировкой по типу события. Для перемещения по журналу воспользуйтесь кнопками «Prev. Page» (Предыдущая страница) и «Next Page» (Следующая страница). Для нового поиска нажмите

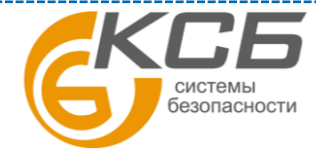

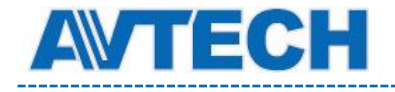

кнопку «Reload» (Перезагрузка). Чтобы полностью очистить журнал событий нажмите «Clean All» (Удалить все).

#### **3.7.4 Онлайн (Online)**

<span id="page-26-0"></span>В данном меню возможно:

- Проверка данные пользователей, подключенных к видеокамере в данный момент.
- Разрешение / блокировка подключения анонимных пользователей для просмотра изображения. В поле «Anonymous Viewer Login» (Просмотр анонимным пользователем) выберите «Enable» (Включить).

Для отключения введение защитного кода при авторизации, в поле «Login with CAPTCHA Image» (Секретный код авторизации) выберите «No» (Нет).

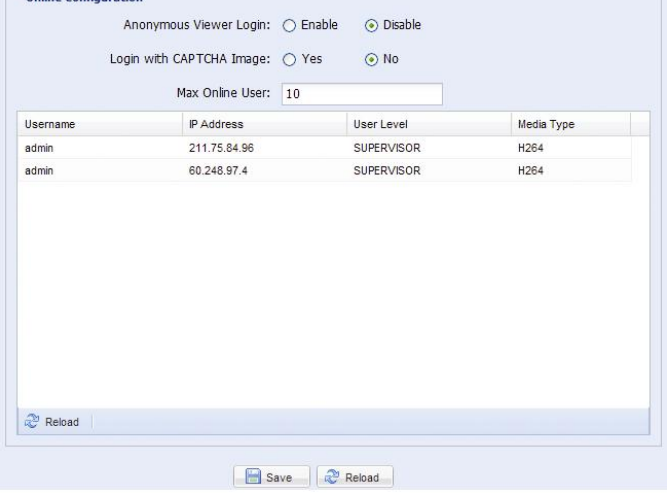

#### **3.7.5 Учетная запись (Account)**

<span id="page-26-1"></span>В данном меню Вы можете создать нового пользователя с различными правами доступа, изменить права существующего пользователя, удалить пользователя.

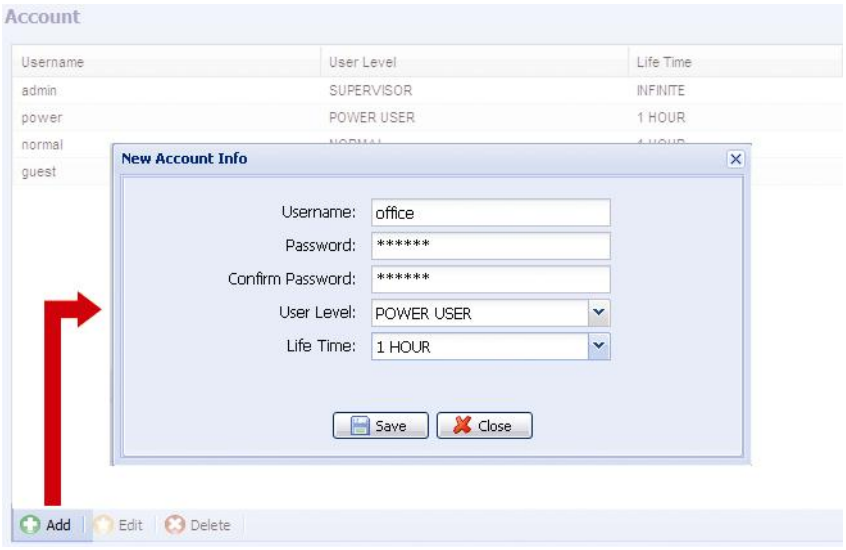

#### **Создание нового пользователя**

1. Нажмите кнопку «Добавить» (Add) и заполните следующие поля:

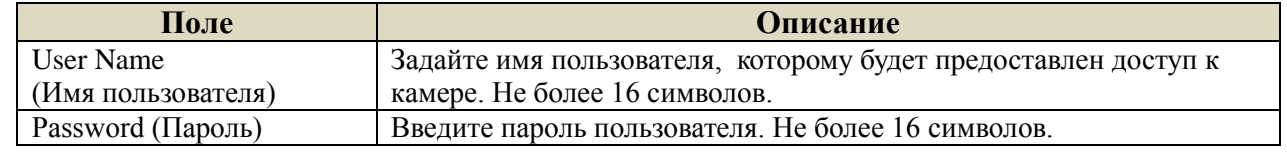

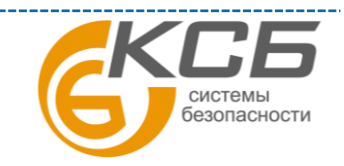

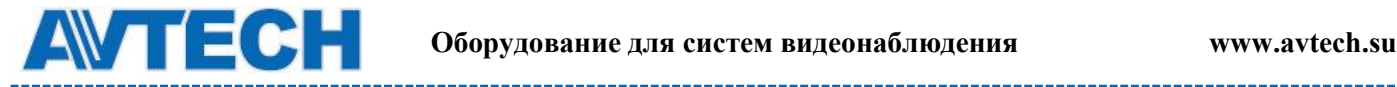

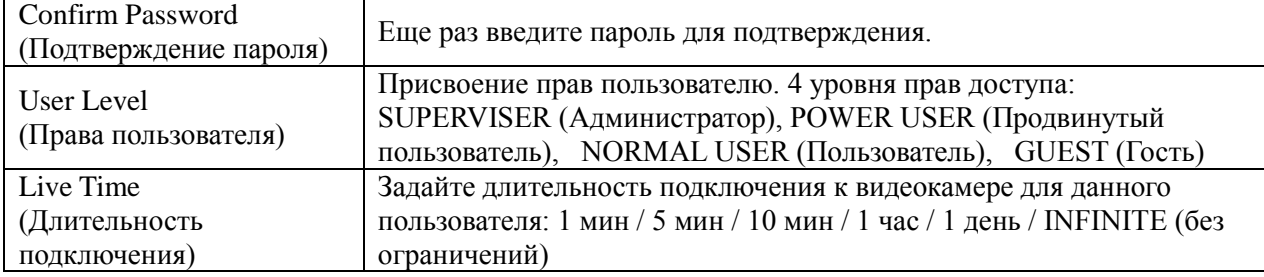

2. Нажмите клавишу «Save» (Сохранить) для сохранения настроек и создания нового пользователя.

#### **Изменение настроек / удаление существующего пользователя**

- 1. Выберите пользователя, которого хотите удалить или изменить его параметры доступа.
- 2. Для изменения параметров доступа нажмите клавишу «Edit» (Изменить) и измените параметры. Затем нажмите «Save» (Сохранить), чтобы сохранить внесенные изменения. Для удаления пользователя нажмите «Delete» (Удалить).

**ВНИМАНИЕ:** Вы не можете удалить единственного пользователя в системе.

#### **3.7.6 Карты Google (Google Maps)**

<span id="page-27-0"></span>Эта функция используется для определения местоположения IP камеры с привязкой к картам Google. Для доступа Вам будет нужен ключ Google Maps. Для его создания необходимо сделать следующее:

- 1. Нажмите «Sign up for Google Maps key» (Подписка на ключ Google Maps).
- 2. Проверьте условия предоставления и введите IP адрес видеокамеры в диалоговом окне. Затем нажмите «Generate API Key» (Создать ключ API).

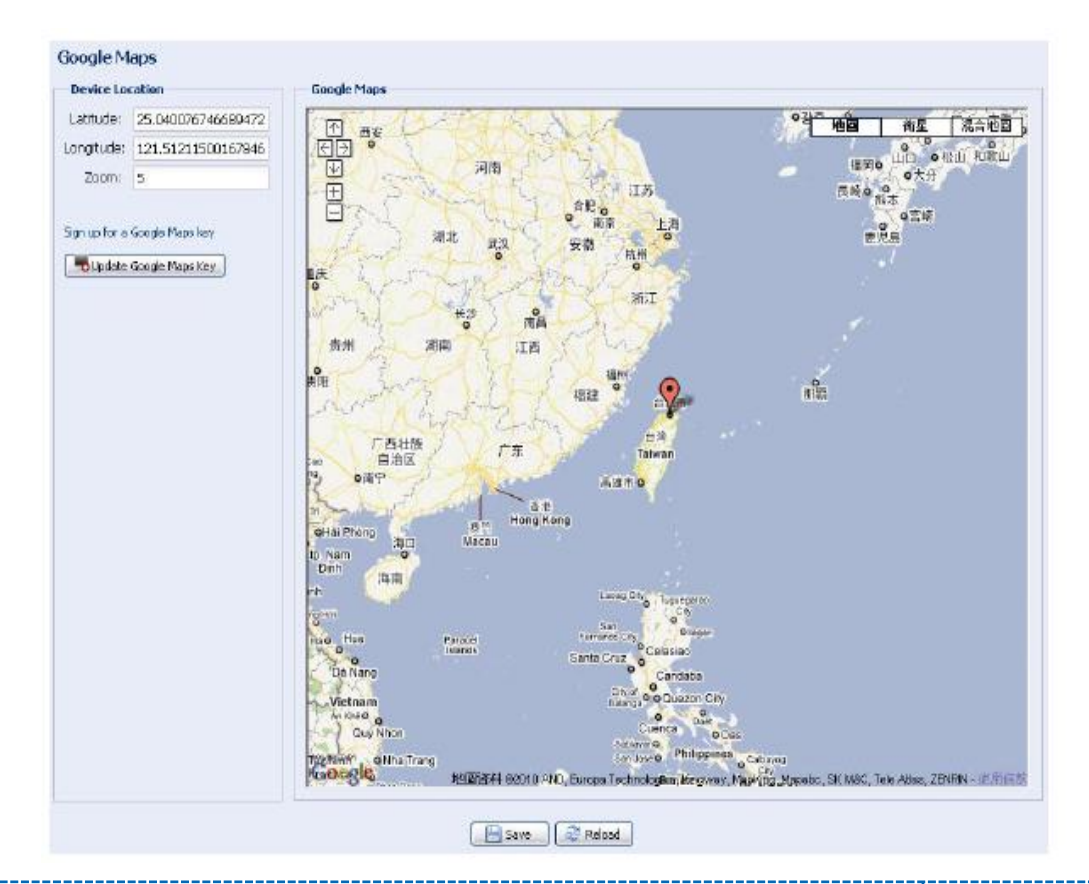

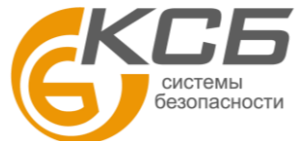

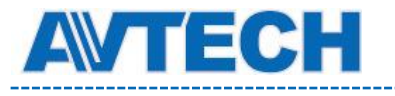

3. Нажмите кнопку «Update Google Maps Key» (Обновить ключ Google Maps) и введите сгенерированный ранее API ключ.

#### **3.3.7 Система (Maintenance).**

#### <span id="page-28-0"></span>**Обновление версии ПО (Firmware Upgrade)**

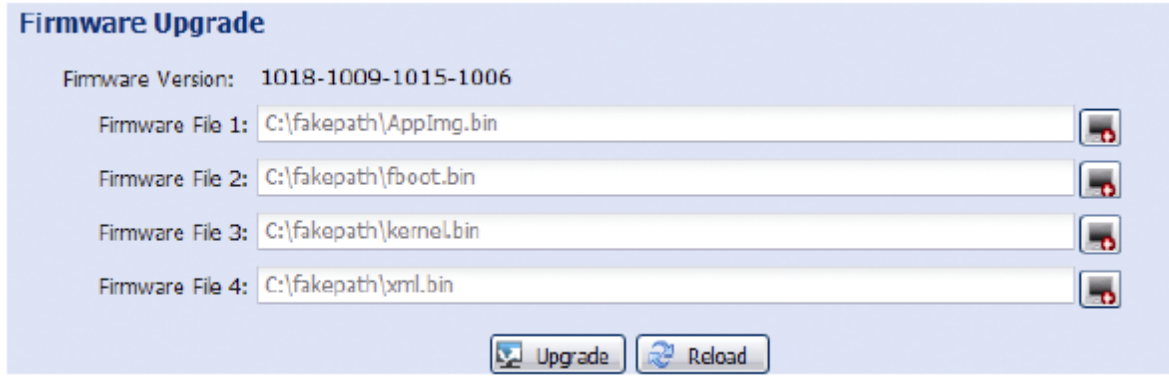

В поле Firmware Version указана текущая версия внутреннего ПО (прошивки) камеры.

**ВНИМАНИЕ:** Перед обновлением версии внутреннего ПО (прошивки) убедитесь, что у Вас в наличии свежая версия ПО. Используйте только программное обеспечение, предоставленное официальным дистрибутором видеокамер AVTech.

**ВНИМАНИЕ:** После обновления версии программного обеспечения все файлы и информация, находящиеся в памяти видеокамеры, будут удалены. Убедитесь, что Вы скопировали важную информацию из памяти камеры до обновления ПО.

**ВНИМАНИЕ:** Вперед началом обновления ПО Вам будет предложено сохранить текущие настройки конфигурации камеры. Рекомендуется это сделать, так как после обновления прошивки все настройки камеры вернутся к значениям по умолчанию.

- 1. Нажмите кнопку  $\sim$ , чтобы перейти в папку, где расположены файлы программного обеспечения видеокамеры. Последовательно укажите путь ко всем 4 файлам. Последовательно укажите путь ко всем 4 файлам: AppImg.bin, fboot.bin, kernel.bin, xml.bin. Последовательность следования имён файлов в полях важна.
- 2. Кликните кнопку «Upgrade» (Обновить) для начала процесс обновления ПО.

**ВНИМАНИЕ:** Процесс обновления программного обеспечения занимает несколько минут. Не отключайте питание камеры в процессе обновления прошивки, это может привести к некорректному обновлению программного обеспечения и сбоям в работе камеры. После завершения процесса обновления прошивки видеокамера автоматически перезагрузится.

#### **Сохранение конфигурации системы (System Configuration Backup)**

#### **System Configuration Backup**

If you want to backup your system configuration before upgrade firmware version, click 'Backup' to start the backup process

Backup

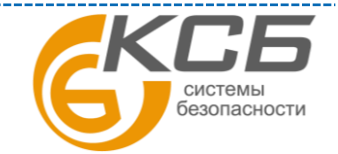

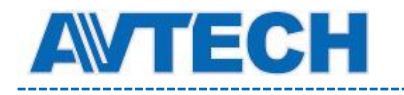

Данная функция позволяет сохранить текущие настройки конфигурации видеокамеры на Ваш компьютер. Вы можете использовать сохраненные настройки для конфигурации других видеокамер или восстановить настройки конфигурации видеокамеры после обновления версии программного обеспечения.

Для сохранения текущих настроек конфигурации нажмите кнопку «Backup» (Резервное копирование) и укажите путь для сохранения. Видеокамера сохранит текущие настройки в файл с названием «System.bin». Для того чтобы восстановить настройки конфигурации укажите путь к файлу «System.bin» в поле «Firmware Upgrade» (Обновление версии ПО) и нажмите кнопку «Upgrade» (Обновить).

#### **Перезагрузка системы (System Reboot)**

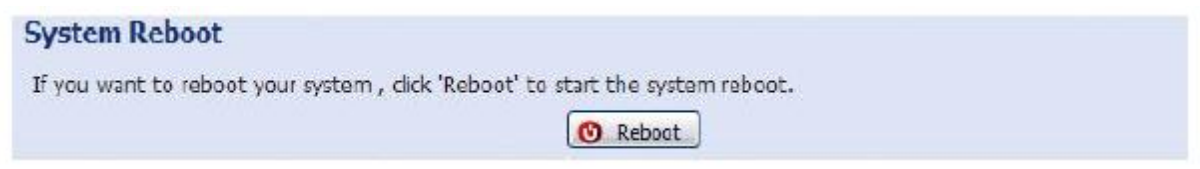

Нажмите кнопку «Reboot» (Перезагрузка) для перезагрузки видеокамеры.

#### **Загрузка плеера (Player Download)**

**Player Download** If you want to open the video downloaded from playback. Please download and install the player at first. Free Download

Для просмотра видеоклипов, загруженных с видеокамеры на компьютер, требуется установить специальный плеер. Нажмите кнопку «Free Download» (Загрузить), чтобы загрузить бесплатный плеер и установите его на Вашем компьютере.

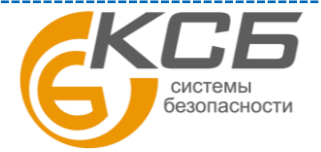

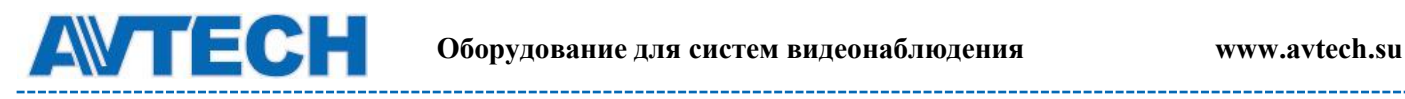

. . . . . . . . . .

### <span id="page-30-0"></span>**ПРИЛОЖЕНИЕ 1. ТЕХНИЧЕСКИЕ ХАРАКТЕРИСТИКИ**

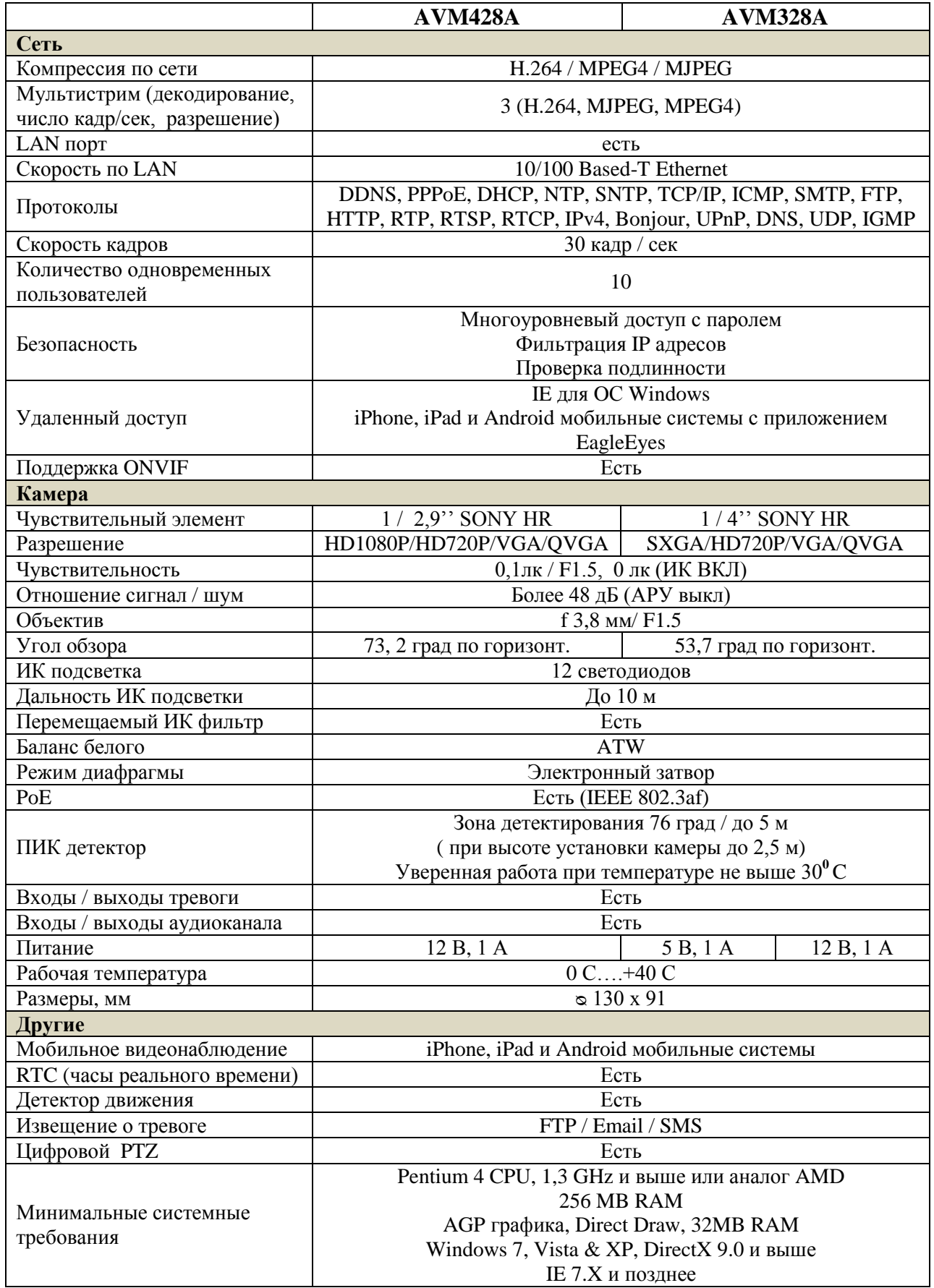

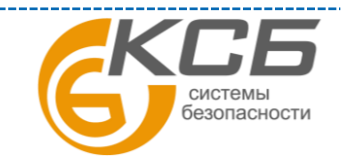

### <span id="page-31-0"></span>**ПРИЛОЖЕНИЕ 2. ТАБЛИЦА БИТРЕЙТА ВИДЕОПОТОКА ПРИ РАЗЛИЧНЫХ УСЛОВИЯХ**

Данная информация носит исключительно ориентировочный характер. Значения битрейта видеопотока может отличаться от представленных ниже в зависимости множества факторов: разрешения, уровня качества изображения (степень компрессии), количества кадров в секунду (FPS - кадровая скорость), освещенности объекта и динамики движения в кадре, количества мелких деталей в изображении и многих других.

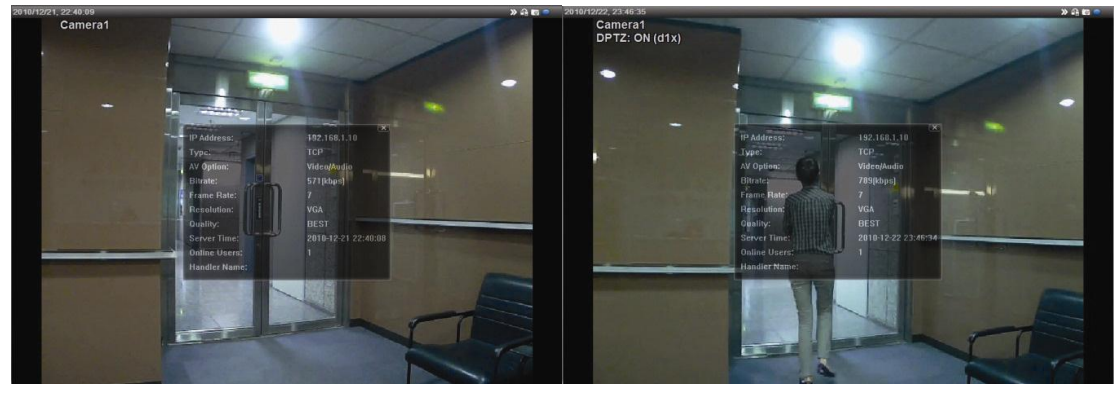

Условия тестирования: Место - вход в помещение, Поток: H.264. Тип камеры: мегапиксельная.

Испытания проводились при наличии движения объектов в кадре и без него. Результаты тестирования приведены в таблицах ниже.

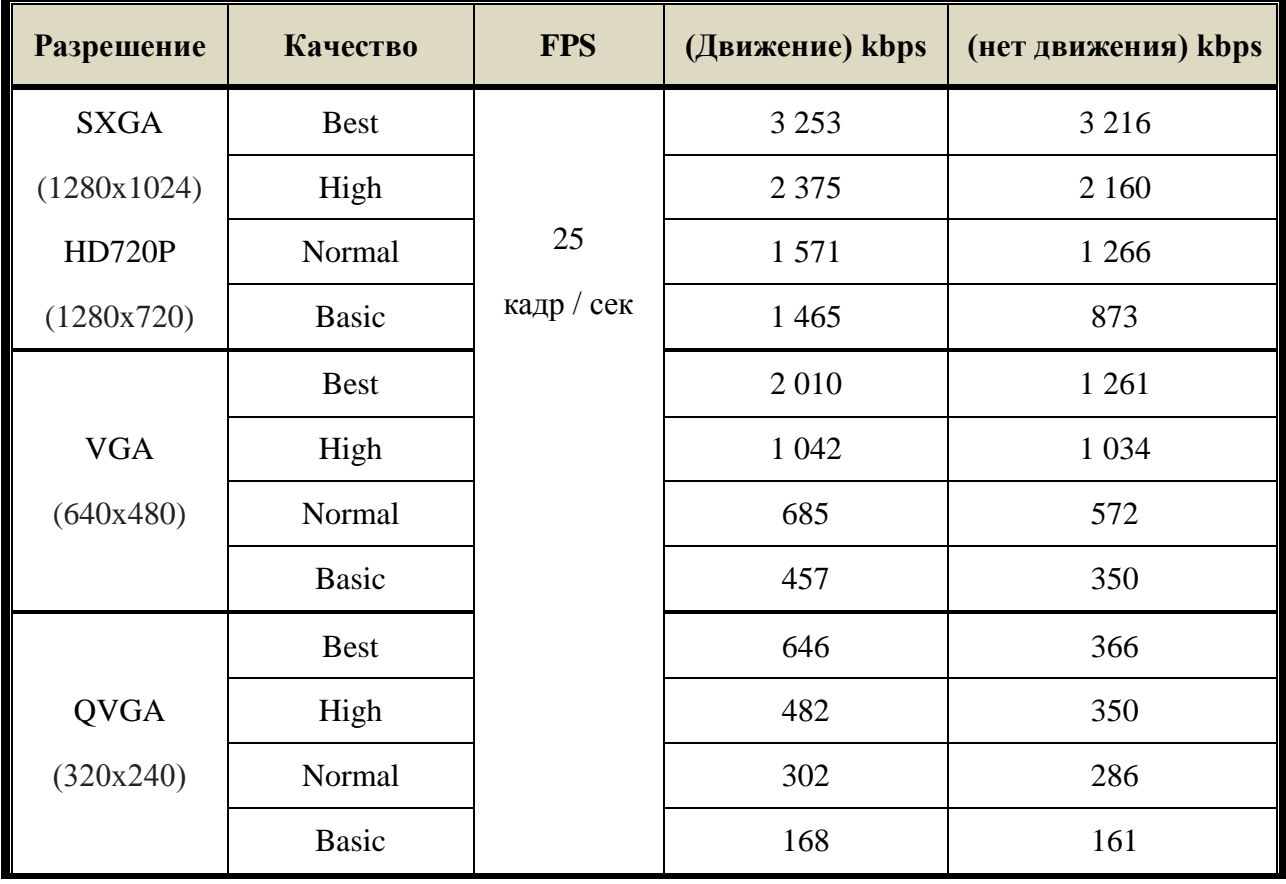

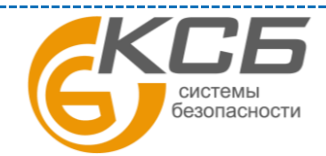

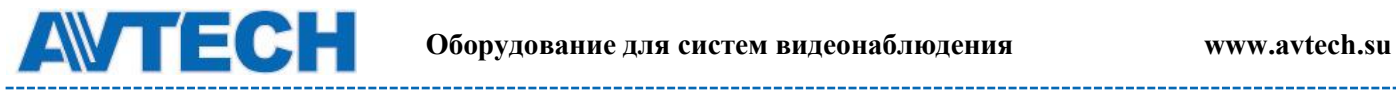

--------

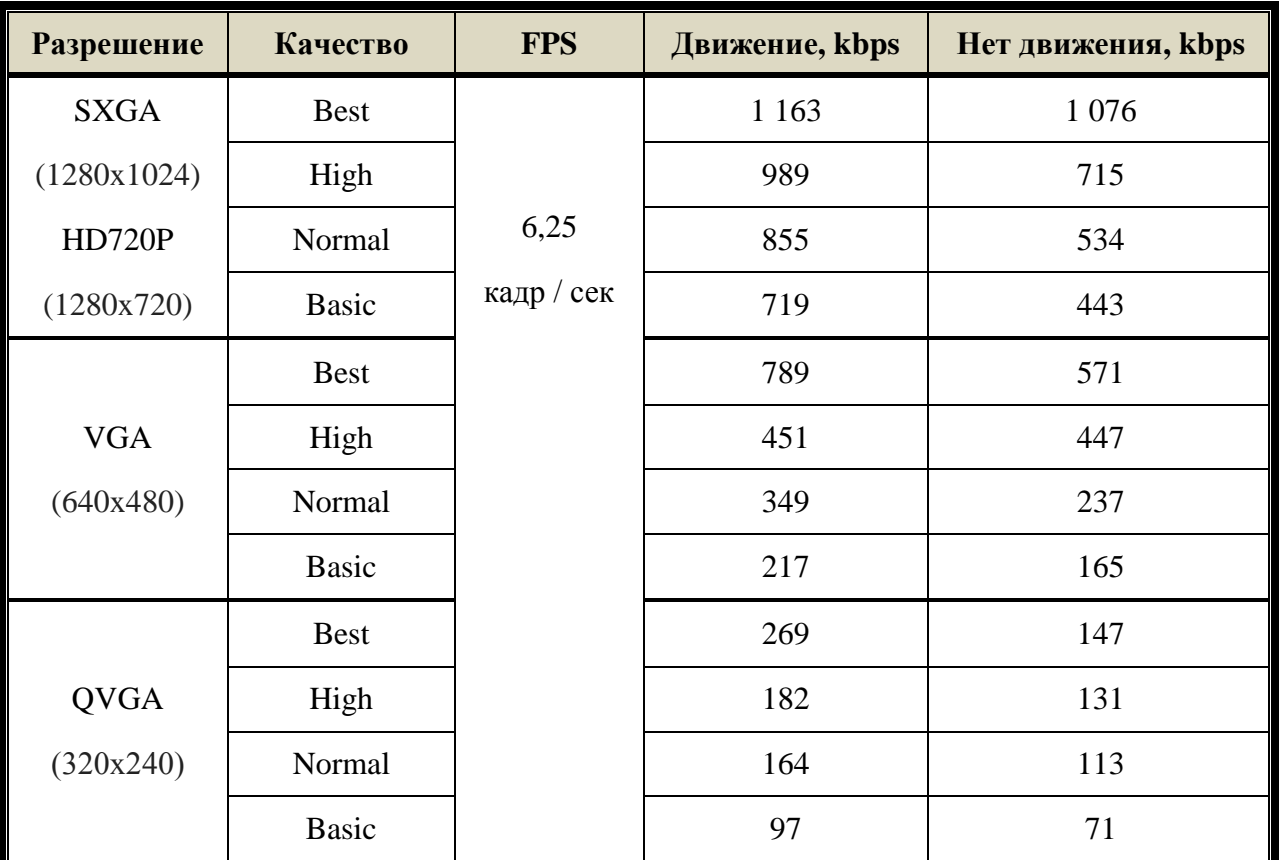

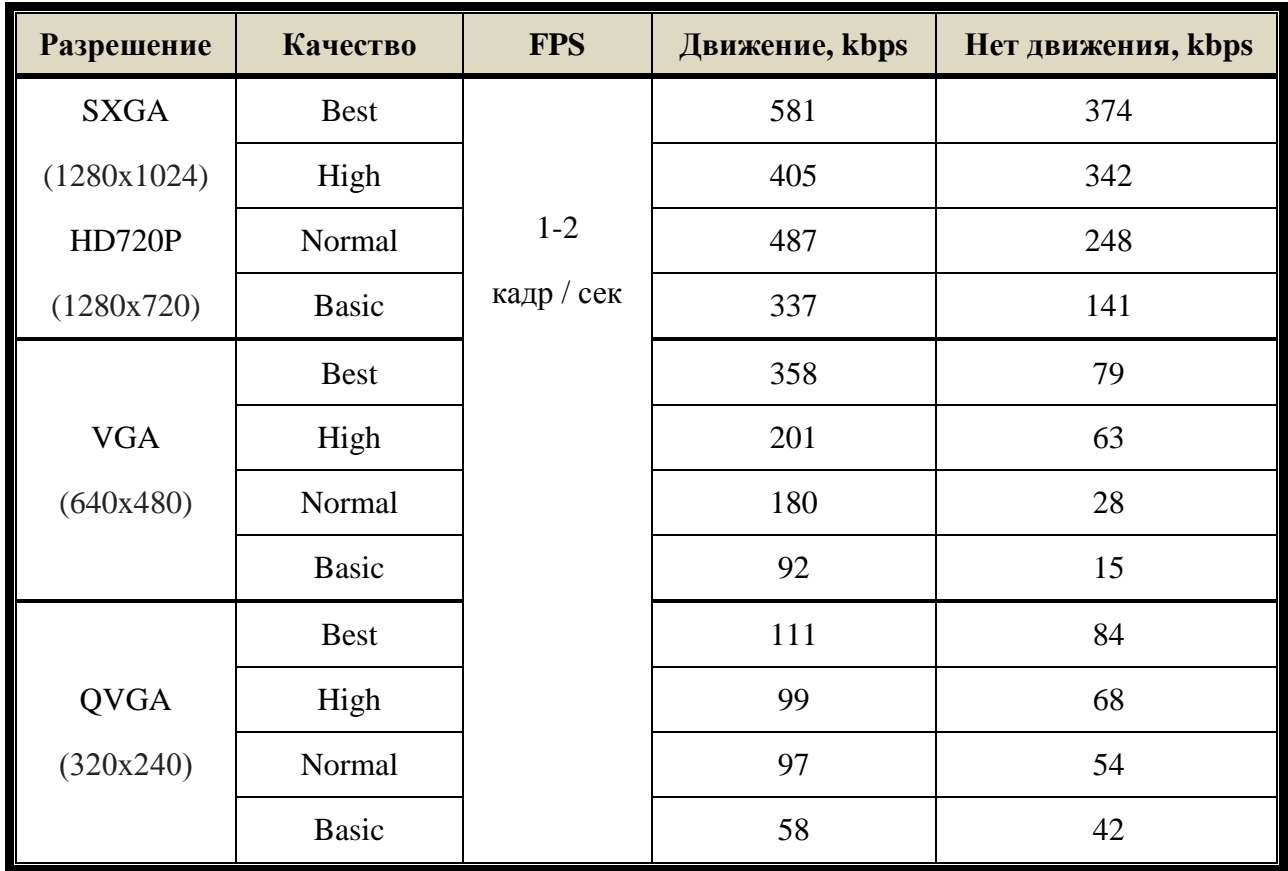

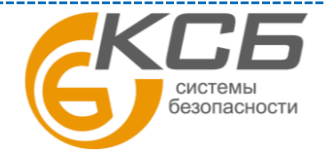

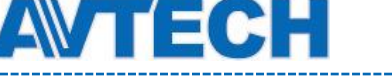

### <span id="page-33-0"></span>**ПРИЛОЖЕНИЕ 3. ПОДКЛЮЧЕНИЕ по PоE**

Данная видеокамера поддерживает питание по технологии PoE (Power over Ethernet) стандарт IEEE802.3af. Питание видеокамеры осуществляется по сетевому кабелю (RG-45). Дополнительного кабеля питания при использовании PoE не требуется. Ниже представлены варианты подключения видеокамеры по технологии PoE.

 При использовании коммутатор (свитч) или маршрутизатор (роутер) с поддержкой технологии PoE, то достаточно подключить к нему видеокамеру стандартным сетевым кабелем.

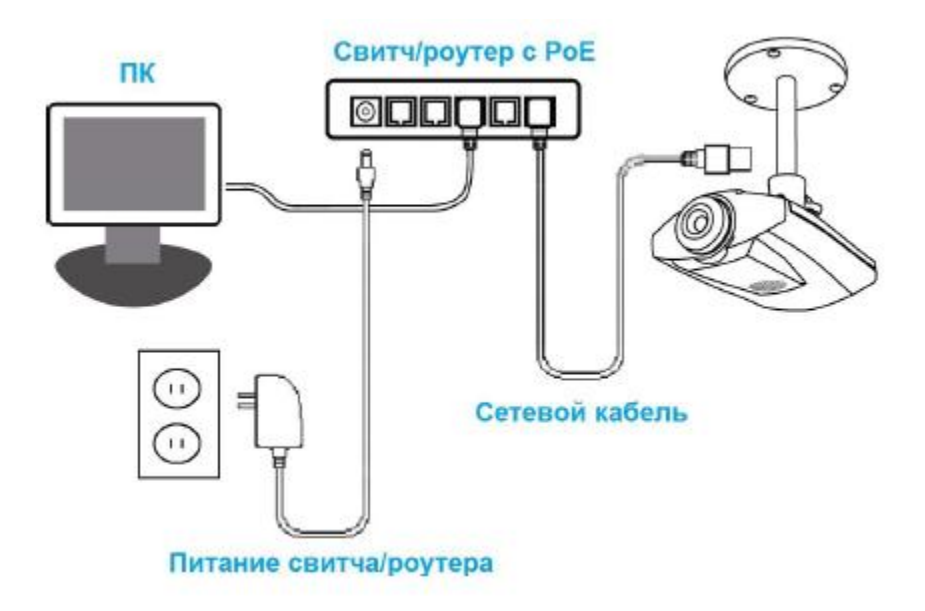

 При использовании коммутатор (свитч) или маршрутизатор (роутер) с поддержкой технологии PoE, то Вы можете использовать PoE инжектор (дополнительное устройство, не поставляется в комплекте).

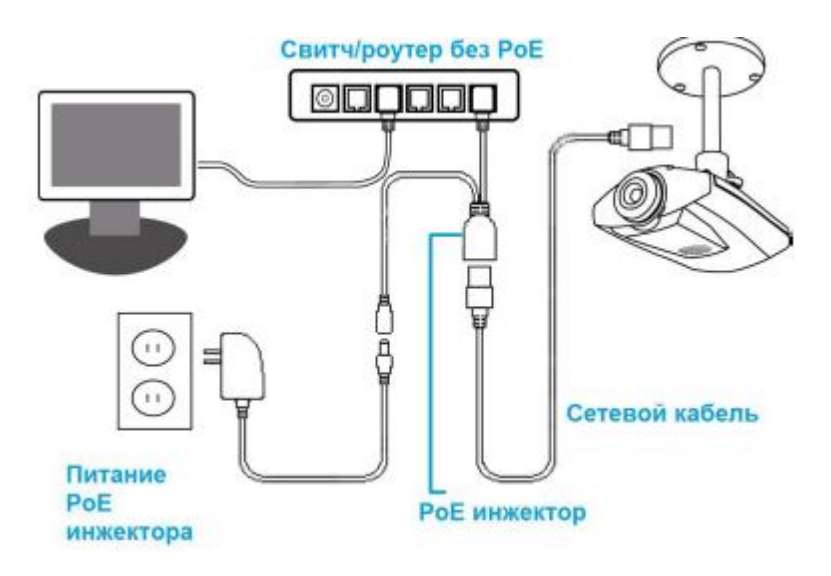

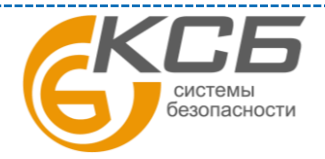

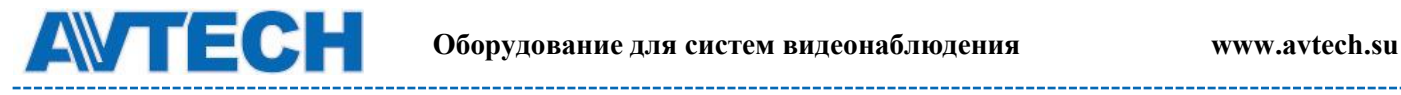

### <span id="page-34-0"></span>**ПРИЛОЖЕНИЕ 4 API ID ПРИЛОЖЕНИЕ ДЛЯ SMS СООБЩЕНИЙ**

Для настройки функции отправки тревожного уведомления по SMS Вам необходимо получить API ID в телекоммуникационной компании предоставляющей сервис отправки SMS сообщений через специализированный сервер. Ниже приведена информация о зарубежном сервисе компании Clickatell.

**Примечание:** услуга отправки SMS не предоставляет бесплатно. С Вас будет взиматься стоимость отправки SMS-сообщений.

Пожалуйста, следуйте инструкции по получению API ID:

Шаг 1. Зайдите на [http://www.clickatell.com/login.php.](http://www.clickatell.com/login.php) В раздел «New Customers» (Новые пользователи), выберите «Clickatell Central (API)» из выпадающего списка.

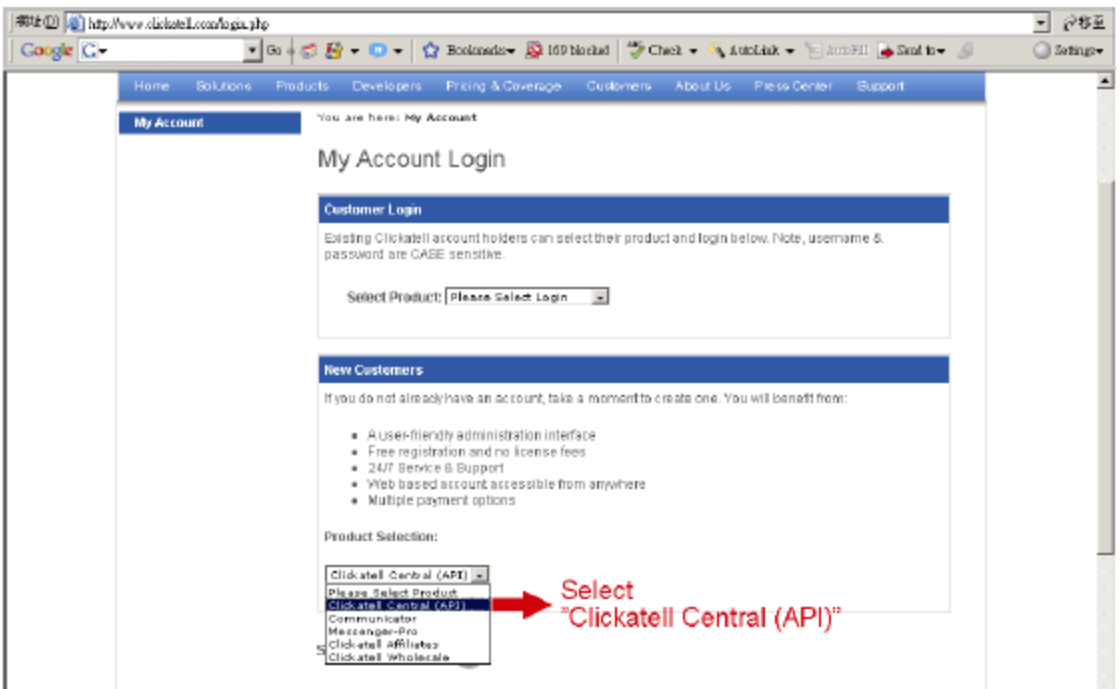

Шаг 2. Введите информацию для создания счета и нажмите «CONTINUE»(Продолжить).

Запишите имя пользователя, пароль и номер мобильного телефона для отсылки SMS сообщений.

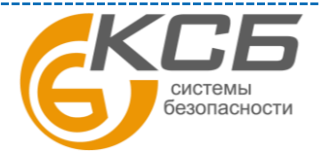

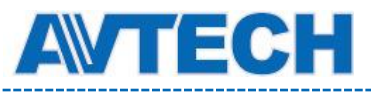

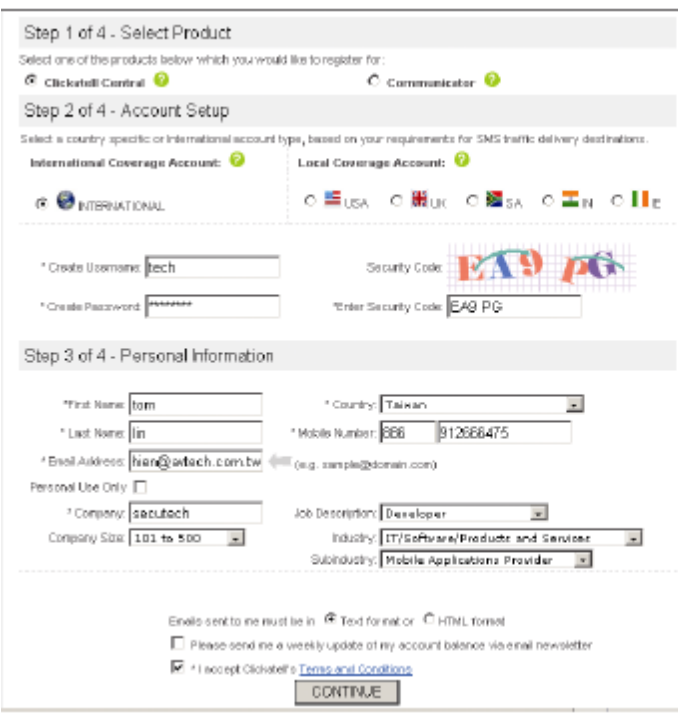

Шаг 3. Когда счет будет создан, система автоматически пришлет сообщение на Ваш e-mail адрес и запросит Вас об активации счета.

Кликните на «LINK» для завершения создания счета и войдите на страницу LOGIN. Введите пароль и нажмите «Login».

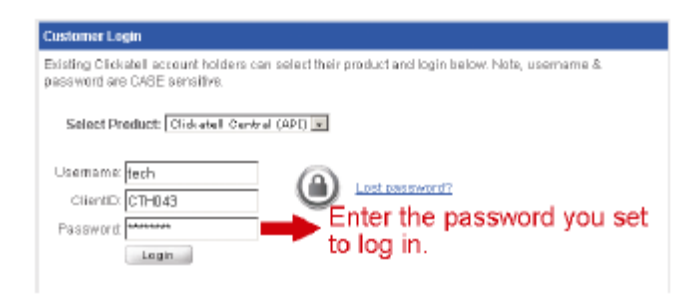

Шаг 4. Введите номер мобильного телефона (включая код страны) на который должен приходить текст тревожного сообщения и нажмите «SEND ACTIVATION CODE». Система пошлет активационный код на этот номер для верификации.

Кликните, если Вы получили текстовое сообщение от Clickatell.

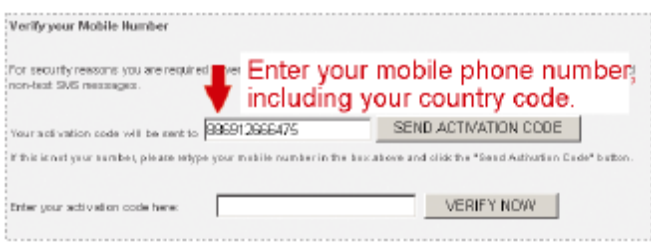

Шаг 5. Вернитесь в Clickatell и кликните на «Manage my Products». Затем выберите «HTTP» из выпадающего списка «My connections».

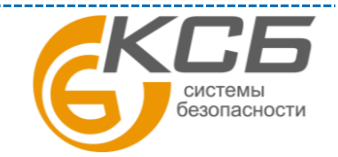

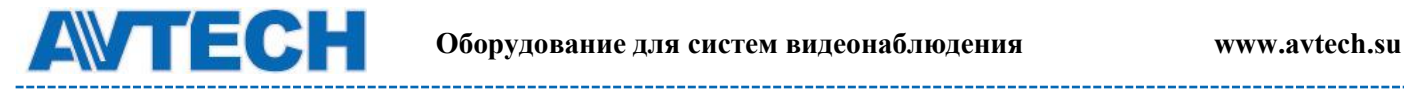

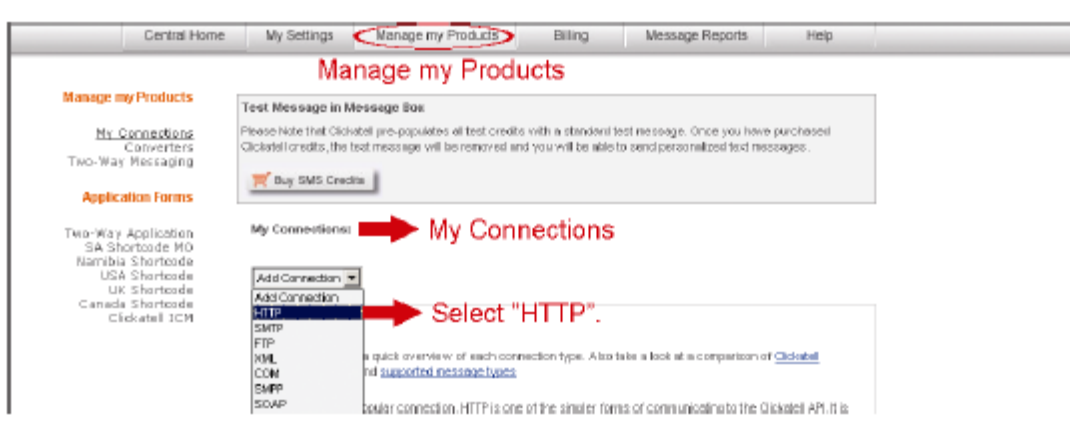

Шаг 6. В «Add HTTP API», войдите в «описательное» имя сервиса и убедитесь, что телефонный префикс правильный и тип обратного звонка «HTTP GET». Затем кликните «SUBMIT».

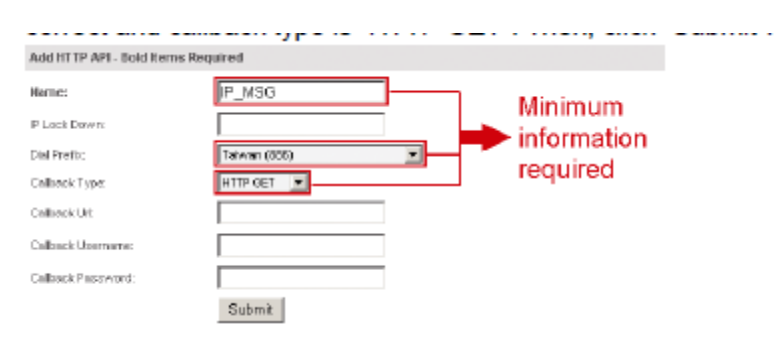

Шаг 7. Вы получите API ID

**ВНИМАНИЕ**: Запишите Ваш API ID для посылки SMS.

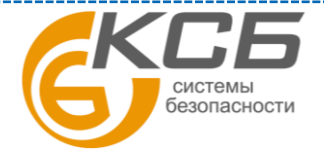

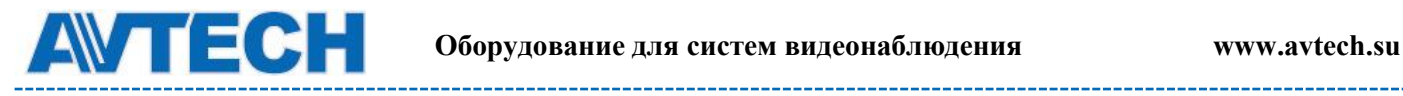

### <span id="page-37-0"></span>**ПРИЛОЖЕНИЕ 5. ВОПРОСЫ И ОТВЕТЫ**

За более подробной инструкцией по программам EagleEyes и VideoViewer обратитесь на официальный сайт производителя [www.eagleeyescctv.com/sup\\_QnA.aspx](http://www.eagleeyescctv.com/sup_QnA.aspx) или [www.avtech.su](file:///D:/AVTECH/Инструкции/Заготовки%20инструкций/Камеры/IP%20камеры/AVM428A,%20328A,%20328B/www.avtech.su)

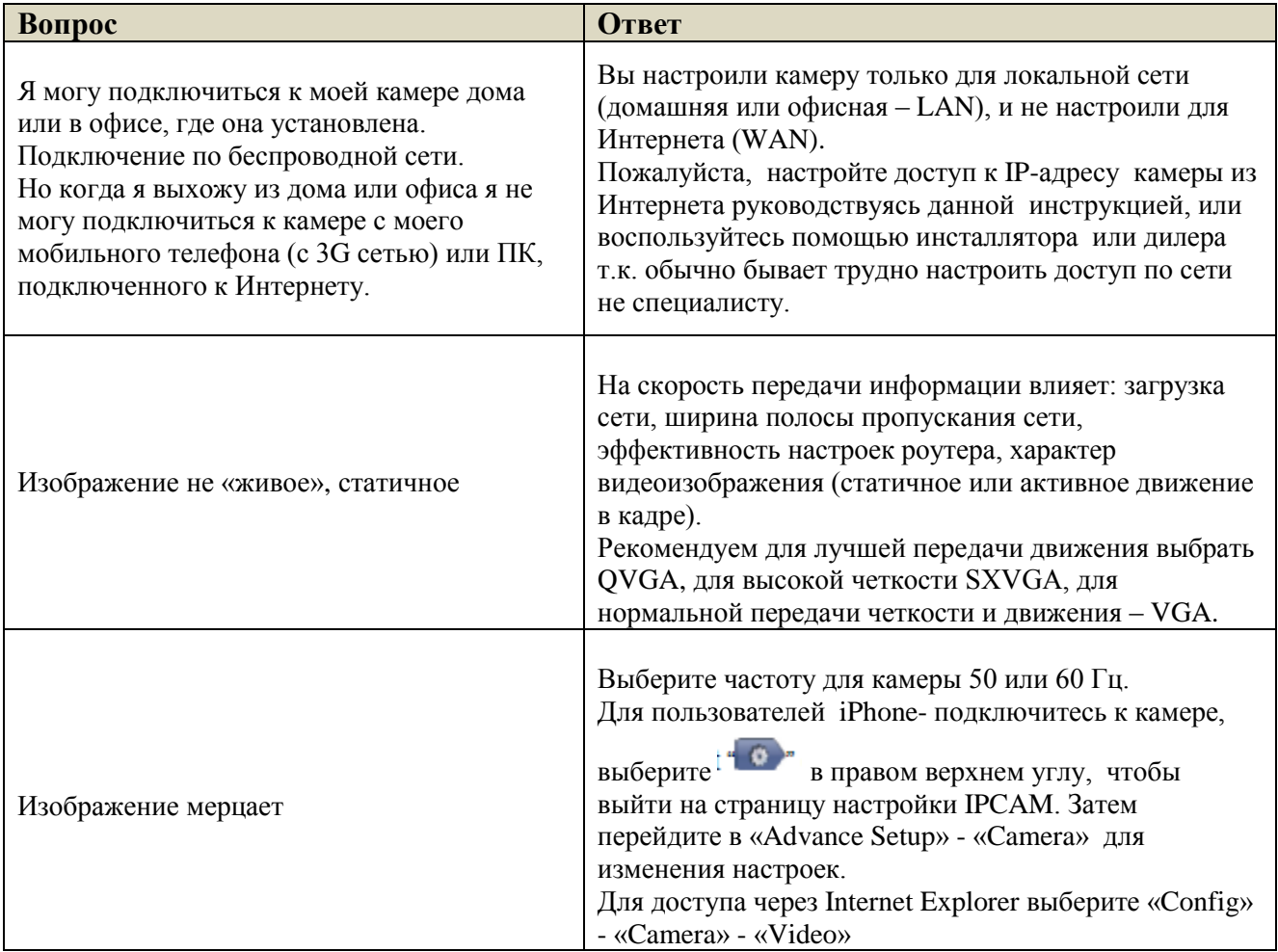

По вопросам сервисного обслуживания оборудования AVTech Вы можете обратиться в компанию [«Комплексные системы безопасности», официальный дистрибутор оборудования](http://www.complexsb.ru/)  [AVTECH](http://www.complexsb.ru/) или к официальным дилерам в вашем регионе.

«Комплексные системы безопасности» 194100, Санкт-Петербург, ул. Литовская, д. 10 Телефон (812) 702- 52- 53 (54) E-mail: [support@ksb.su,](mailto:support@ksb.su) [support@avtech.su](mailto:support@avtech.su)

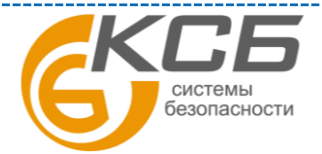

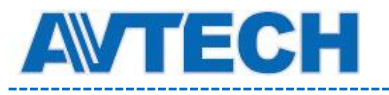

## <span id="page-38-0"></span>**ПРИЛОЖЕНИЕ 6. ТАБЛИЦА ВРЕМЕНИ ЗАПИСИ**

Ниже приводится оценка общего времени записи при различном разрешении.

Время записи в разрешении среднее значение собрали с обеих тревоги условий, указанных в "Тестирование окружающей среды", и только для ознакомления.

Время может варьироваться в зависимости от разрешения, качества изображения и частоты кадров вы не выбрали, сложность контроля области, и как часто движущиеся объекты показать в вашем районе мониторинга.

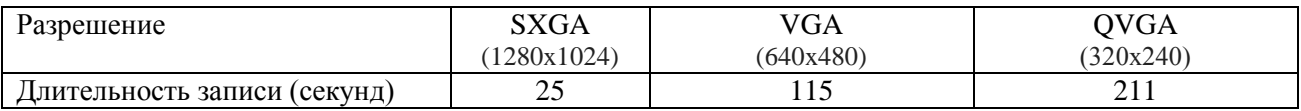

### <span id="page-38-1"></span>**ПРИЛОЖЕНИЕ 7. АУДИО КАБЕЛЬ-РАЗВЕТВИТЕЛЬ**

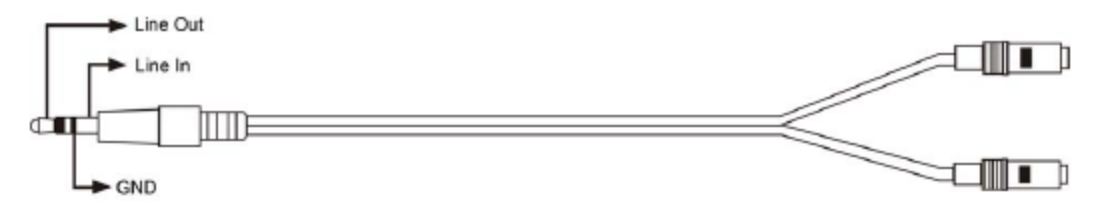

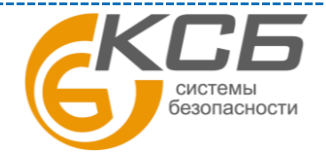